# NatureMaps 3.2 Help Guide

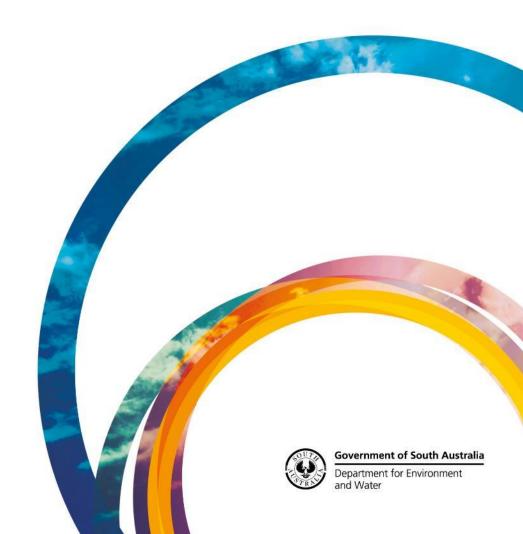

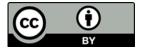

<u>Creative Commons Attribution 4.0</u>
© Crown in right of the State of South Australia, Department for Environment and Water, 2018

## Contents

| Section 1: Getting Started              | 8  |
|-----------------------------------------|----|
| NatureMaps Layout                       | 9  |
| Navigating Around the Map               | 10 |
| Selecting a base map                    | 10 |
| Layer List Panel                        | 11 |
| Transparency Slider                     | 13 |
| Search the Layer List                   | 14 |
| Layer List Actions Menu                 | 14 |
| Show Legend                             | 14 |
| Open Results Table                      | 15 |
| Open Results List                       | 15 |
| Change Layer Drawing Order              | 15 |
| Reorder at Map Service Level            | 16 |
| Reorder at layer Level                  | 17 |
| Layer Actions Menu                      | 17 |
| Customising Layer Symbolisation         | 18 |
| Simple Symbolisation                    | 18 |
| Attribute Symbolisation                 | 19 |
| Customising Layer Labels                | 20 |
| Toggle Label                            | 21 |
| ldentify                                | 21 |
| Address or Location Search              | 23 |
| Right Click Menu                        | 26 |
| Section 2: Using the NatureMaps Toolbar | 27 |
| Tabbed Toolbar                          | 28 |
| General Tools                           | 28 |
| Initial Extent                          | 28 |
| Previous Extent                         | 28 |
| Print Tool                              | 28 |
| Query Builder Tool                      | 31 |
| Identify Results Action Menu            | 34 |
| Results Actions Menu                    | 36 |
| Feature Actions Menu                    | 37 |
| Filter Builder Tool                     | 37 |
| Export Map                              | 37 |
| Upload Data Tool                        | 38 |

| Uploading a shapefile        | 38 |
|------------------------------|----|
| Uploading a csv, gpx or xlsx | 40 |
| Uploading a kml              | 43 |
| Zoom to XY Tool              | 45 |
| Plot Coordinates Tool        | 47 |
| Google Street View           | 49 |
| Share Map via Email          | 50 |
| Select Tools                 | 50 |
| Point                        | 50 |
| Multi Point                  | 51 |
| Line                         | 51 |
| Polygon                      | 51 |
| Rectangle                    | 51 |
| Extended Select Tools        | 51 |
| Enable Buffering             | 52 |
| Snapping                     | 54 |
| Identifiable Layers          | 55 |
| Measure Tools                | 56 |
| Line Measurement             | 56 |
| Freehand Line Measurement    | 57 |
| Polygon Measurement          | 58 |
| Freehand Shape Measurement   | 61 |
| Circle Measurement           | 61 |
| Rectangle Measurement        | 62 |
| Editing Measurements         | 63 |
| Exporting Measurements       | 64 |
| Draw Tools                   | 65 |
| Drawing Styling              | 66 |
| Text Styling                 | 66 |
| Point Styling                | 68 |
| Line Styling                 | 69 |
| Polygon Styling              | 70 |
| Editing Drawings             | 72 |
| Exporting Drawings           | 72 |
| Find Tools                   | 73 |
| NPWSA Reserve                | 73 |
| Marine Park                  | 73 |
| Hundred                      | 74 |

| LGA                                                       | 74  |
|-----------------------------------------------------------|-----|
| Drill Hole                                                | 74  |
| Shipwreck                                                 | 75  |
| Parcel Tools                                              | 76  |
| Parcel by Manual Selection                                | 76  |
| Parcel by Parcel ID                                       | 76  |
| Parcel by Plan Parcel                                     | 77  |
| Parcel by Title Reference                                 | 77  |
| Flora Search                                              | 78  |
| General Query Tool                                        | 78  |
| Querying by State                                         | 79  |
| Querying by Current Extent                                | 80  |
| Querying by NRM Region                                    | 81  |
| Querying by DEW Reserve                                   | 82  |
| Querying by IBRA Subregion                                | 83  |
| Querying by Survey Name                                   | 84  |
| Querying by Heritage Agreement                            | 85  |
| Querying by Pastoral Station                              | 86  |
| Querying by Pastoral Land System                          | 87  |
| Querying by Proposed Burn                                 | 88  |
| Querying by Defining a Selection Area                     | 89  |
| Querying Using a Buffered Line or Point                   | 91  |
| Applying Filters                                          | 93  |
| Filter by Species                                         |     |
| Filter by State/Nationally Rated Filter by Native Species |     |
| Filter by Introduced Species                              |     |
| Filter by Source                                          |     |
| Filter by Observer  Filter by Sighting Date               |     |
| Filter by Spatial Reliability                             |     |
| Filter by Survey Name                                     |     |
| Map Results                                               |     |
| Create Simple Species List                                |     |
| Querying by Current Extent                                |     |
| Querying by NRM Region                                    |     |
| Querying by DEW Reserve                                   |     |
| Querying by IBRA Subregion                                |     |
| Querying by Survey Name                                   |     |
| Querying by Heritage Agreement                            | 112 |
| Querving by Pastoral Station                              | 113 |

| Querying by Pastoral Land System                          | 114 |
|-----------------------------------------------------------|-----|
| Querying by Proposed Burn                                 | 115 |
| Querying by Defining a Selection Area                     | 116 |
| Querying Using a Buffered Line or Point                   | 117 |
| Map a Species                                             | 120 |
| Record Identification                                     | 122 |
| Regional Assessments                                      | 123 |
| Refresh View                                              | 123 |
| Report Error                                              | 123 |
| Fauna Search                                              | 124 |
| General Query Tool                                        | 124 |
| Querying by State                                         | 125 |
| Querying by Current Extent                                | 126 |
| Querying by NRM Region                                    | 127 |
| Querying by DEW Reserve                                   | 128 |
| Querying by IBRA Subregion                                | 129 |
| Querying by Survey Name                                   | 130 |
| Querying by Heritage Agreement                            | 131 |
| Querying by Pastoral Station                              | 132 |
| Querying by Pastoral Land System                          | 133 |
| Querying by Proposed Burn                                 | 134 |
| Querying by Defining a Selection Area                     | 135 |
| Querying Using a Buffered Line or Point                   | 137 |
| Applying Filters                                          | 139 |
| Filter by Species                                         | 140 |
| Filter by State/Nationally Rated Filter by Native Species |     |
| Filter by Introduced Species                              |     |
| Filter by Source                                          |     |
| Filter by Observer                                        |     |
| Filter by Sighting Date                                   |     |
| Filter by Survey Name                                     |     |
| Map Results                                               |     |
| Create Simple Species List                                | 151 |
| Querying by Current Extent                                | 152 |
| Querying by NRM Region                                    | 153 |
| Querying by DEW Reserve                                   | 154 |
| Querying by IBRA Subregion                                | 155 |
| Querying by Survey Name                                   | 156 |
| Querving by Heritage Agreement                            | 157 |

| Querying by Pastoral Station            | 158 |
|-----------------------------------------|-----|
| Querying by Pastoral Land System        | 159 |
| Querying by Proposed Burn               | 160 |
| Querying by Defining a Selection Area   | 161 |
| Querying Using a Buffered Line or Point | 162 |
| Map a Species                           | 164 |
| Record Identification                   | 167 |
| Regional Assessments                    | 167 |
| Refresh View                            | 168 |
| Report Error                            | 168 |
|                                         |     |

# Section 1: Getting Started

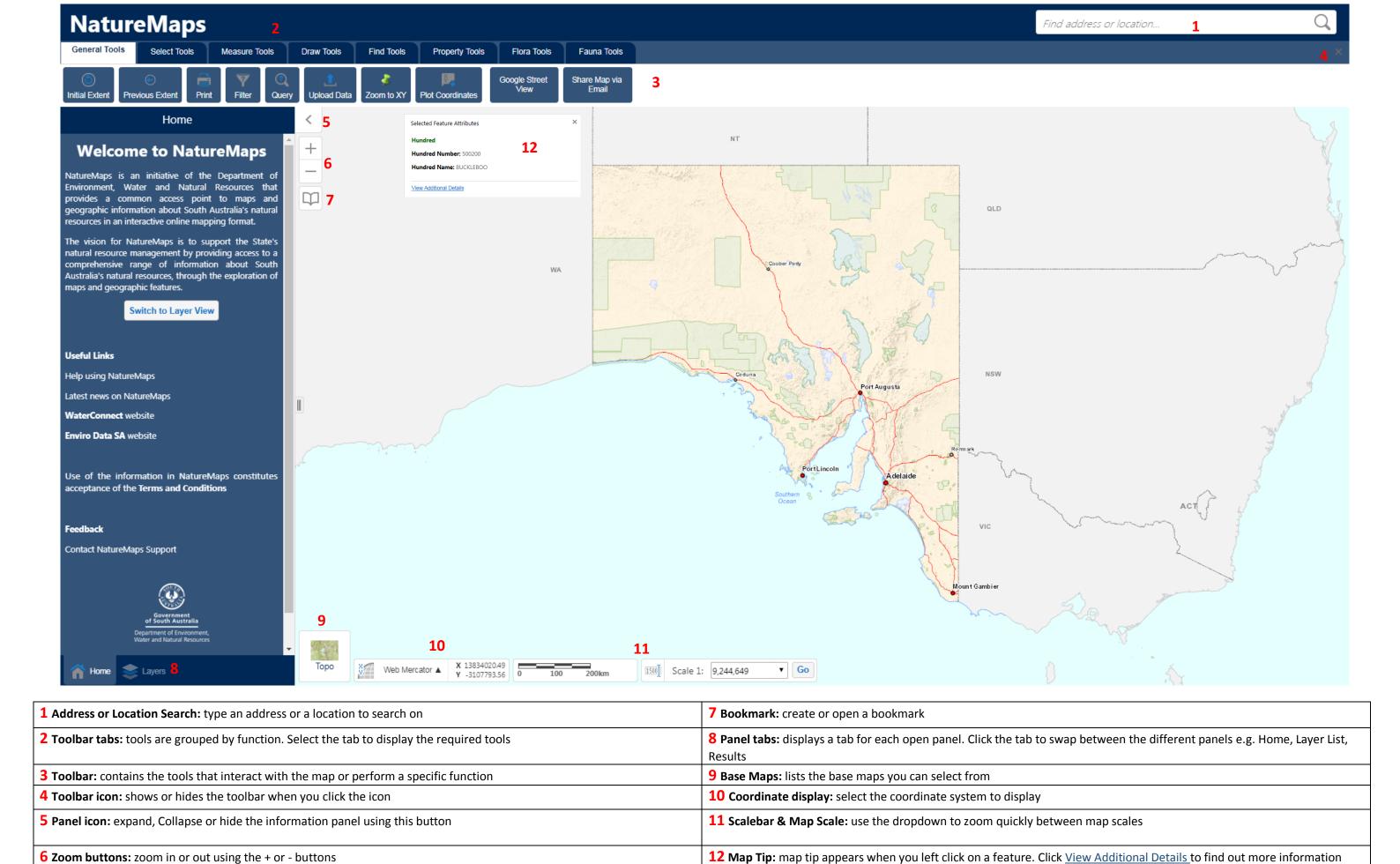

### Navigating Around the Map

In NatureMaps most navigation can be done using the mouse, but at times you may also use a key press in combination with a mouse click and dragging across the map.

If you're using a touch screen, touch a spot on the map and move your finger to move the map around. Double tap or pinch outwards to zoom in. Pinch inwards to zoom out.

On the desktop map, you can use the following controls:

| To                                       | Do this                                                 |
|------------------------------------------|---------------------------------------------------------|
| Pan or move the map.                     | Click and hold the left mouse button and                |
|                                          | drag the map in any direction.                          |
| Move the map left or right.              | Press the <b>Left</b> or <b>Right</b> arrow keys on the |
|                                          | keyboard.                                               |
| Move the map up or down                  | Press the <b>Up</b> or <b>Down</b> arrow keys on the    |
|                                          | keyboard.                                               |
| Zoom in or out using the Mouse           | Scroll the <b>mouse wheel</b> away from you to          |
|                                          | zoom in; towards you to zoom out.                       |
| Zoom in or out using the Map Tools       | Click the <b>Plus +</b> or <b>Minus</b> - to zoom in or |
| +                                        | out.                                                    |
| _                                        |                                                         |
|                                          |                                                         |
| Zoom in to a specific region on the map. | Press <b>SHIFT</b> , hold down the left mouse           |
|                                          | button and drag a <b>rectangle</b> around the           |
|                                          | area you want to zoom in to.                            |
| Zoom in or out using the keyboard        | Press the <b>Plus +</b> key to zoom in. Press the       |
|                                          | Minus - key to zoom out.                                |

# Selecting a base map

The base map menu in the bottom left of the map view lists the base maps available. There are currently 3 base maps you can choose from:

- **Topo** the topographic base map resembles a traditional paper based topographic map. It is best suited to use in regional areas, however, depending on the intended use can also be used in metropolitan areas.
- **Street Map** This can be considered a pseudo "Street Directory" type map which also includes the parcel cadastre when zoomed in far enough.
- **Imagery** Is a tile cache of the South Australian Governments latest aerial photography
- Land Cover Sliding scale base map of SA Most Likely Land Cover

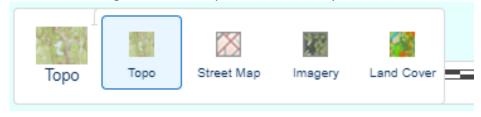

## Layer List Panel

The Layer List Panel shows a list of all the layers currently available through NatureMaps. From here you can turn layers on and off as desired.

When you first open the Layer List you'll be presented with the top level folders.

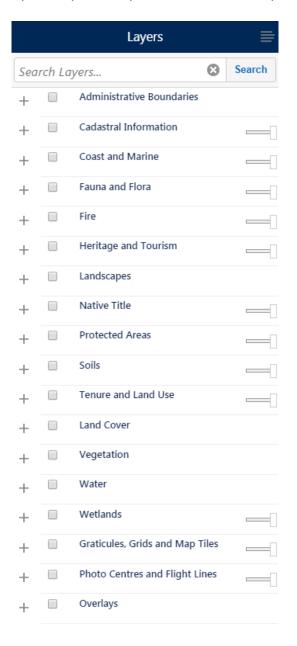

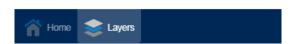

To expand the folder click on the next to the Folder name, and check the box to activate the folder.

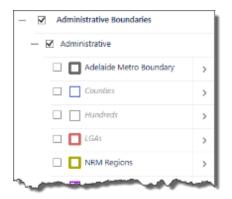

To turn a layer on click the check box next to the layer name.

If a layer name is greyed out and italic, this means that it has a scale dependency. You will be able to "check it on" but it won't became active until you have zoomed to the appropriate scale.

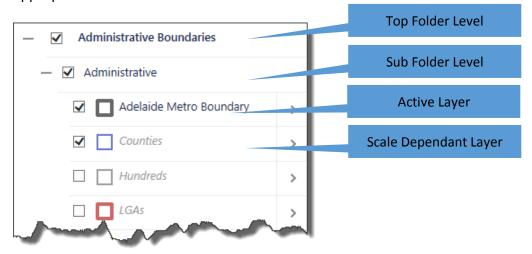

Certain folders within NatureMaps have a restriction whereby only one layer in that folder can be activated at a time. This is indicated by a circle check option  $\bigcirc$ 

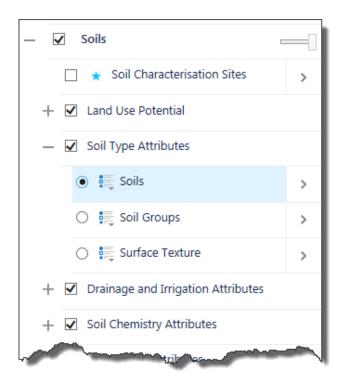

Once a layer is activated under these folders, toggle between the layers to see other features. You will need to uncheck the folder itself to turn off the layer.

### Transparency Slider

The Transparency Slider allows you to adjust the transparency of ALL layers under that folder in order to see the base map information underneath

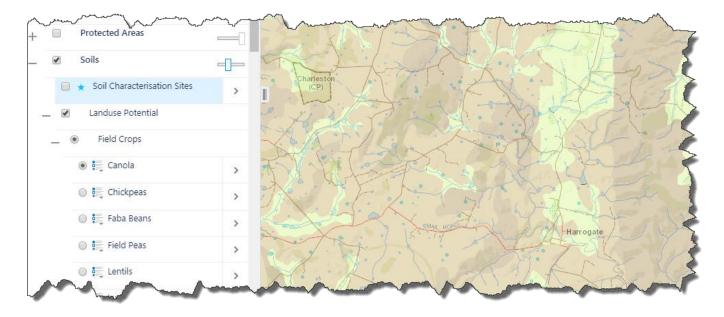

### Search the Layer List

When you begin typing in the **Search** input field, the layer list shows the layer names that match or contain the text in the **Search** field. If the matching layers are in folders, those folders are displayed and expanded to show the layer names.

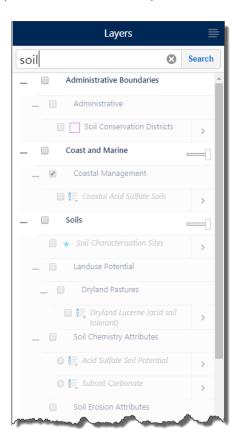

### Layer List Actions Menu

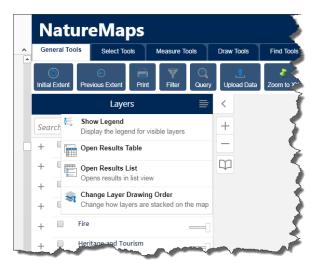

### Show Legend

The **Show Legend** opens the Legend Panel and displays the legend for any visible and active layers

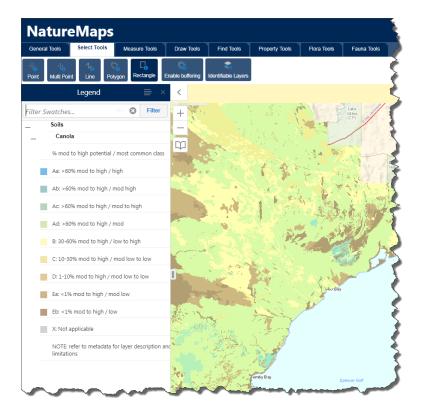

### Open Results Table

Opens the Results table view

### Open Results List

Opens the Results List view

### Change Layer Drawing Order

You can now modify the drawing order of map services and layers. This can also be applied to multiple layers uploaded using Upload Data tool.

Note: User uploaded layers will **always** be drawn on top and cannot be drawn under default map layers. The drawing order of user added layers can be changed

Once the panel is open, users can choose to change the layer drawing order for **Graphical Layers** (if present) or **Map Services**.

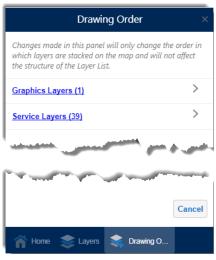

**PUBLIC** 

Both of these options lead to the main drawing order user interface, where items in the drawing order appear from top to bottom and can be rearranged using the drag handle on the left side of

each item.

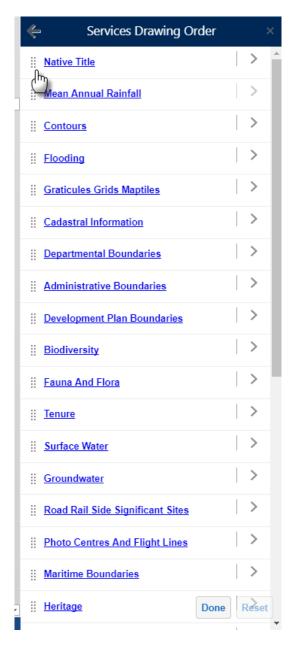

If you want to undo the changes, use the **Reset** button to reset the drawing order back to the default order

Click the close the panel or use the **Done** button to save the new state and continue using the viewer.

Individual layers within the list of map services can be reordered selecting the action button.

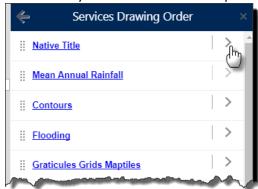

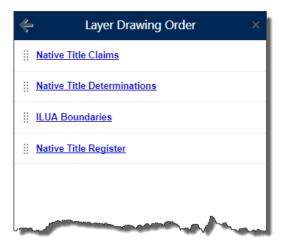

If you want to undo the changes, use the **Reset** button to reset the drawing order back to the default order

Click the close the panel or use the **Done** button to save the new state and continue using the viewer.

### Layer Actions Menu

To view the Layer Actions, metadata and, where available, the data download for a particular layer. Click on the arrow to the right of the Layer name and select the Metadata or Data Download link.

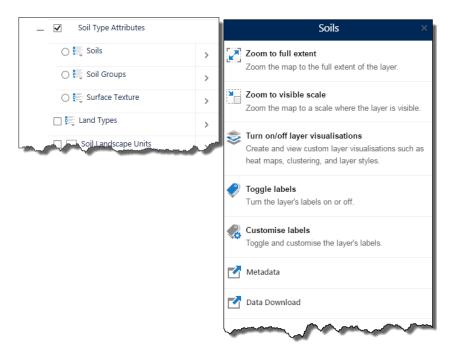

### **Customising Layer Symbolisation**

Using the Layer Visualisation option users can re-symbolise a layer and create a custom layer style.

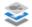

### Turn on/off layer visualisations

Create and view custom layer visualisations such as heat maps, clustering, and layer styles.

From the dropdown menu, select the **Custom Layer Style** option.

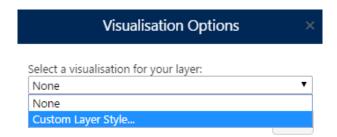

The Visualisation Options panel opens and displays the symbolisation options.

### Simple Symbolisation

The Simple symbology type allows users to define the style of a single symbol for **all** features in a layer

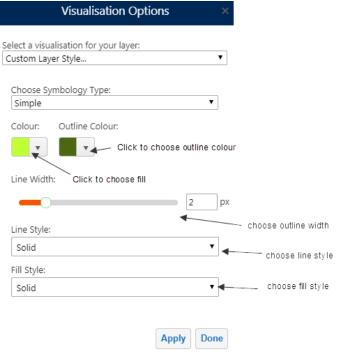

**Tip:** Use the Transparency Slider to adjust the fill transparency of the feature. Drag the slider right back to the left hand side to create a **no fill** feature

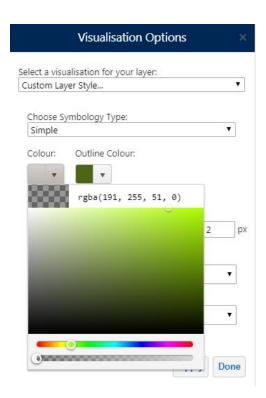

### Attribute Symbolisation

The Attribute symbology type allows users to style features in a layer based on the information in a specific field.

You can also symbolise a layer based on field attribution by selecting **Attribute** from the **Choose Symbolisation** Type menu.

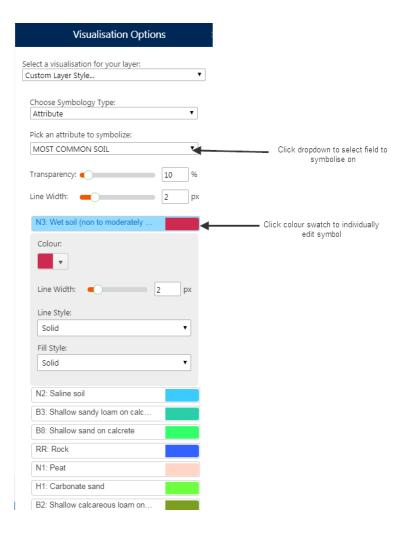

### **Customising Layer Labels**

Using the **Customise Label** option users can apply and customise a label for features of a layer based on available fields.

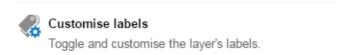

If no label styles have been defined previously, before users can access the label options panel, they are informed that the configured styles cannot be edited, and that customising the styles replaces the existing styles.

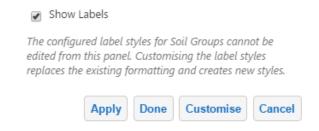

The user can use the Customise button to continue modifying the styles.

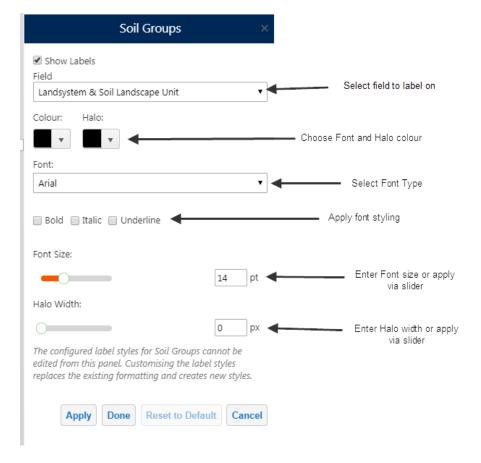

### Toggle Label

A user can quickly turn default or customised labels on and off by clicking on the **Toggle labels** option.

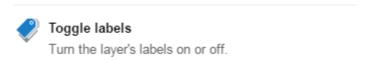

# Identify

In the new version of NatureMaps the traditional Identify button has been replaced by a left mouse click Map Tips function.

When you left click on a feature you will be presented with the map tips box showing a brief attribute description of that feature

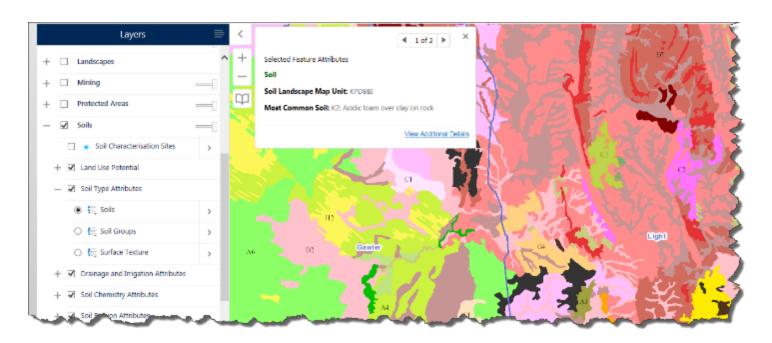

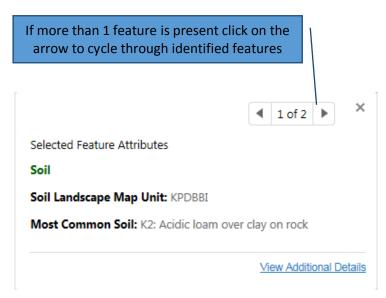

More attribute details are available, on an identified feature, when you click the <u>View</u> <u>Additional Details</u> option

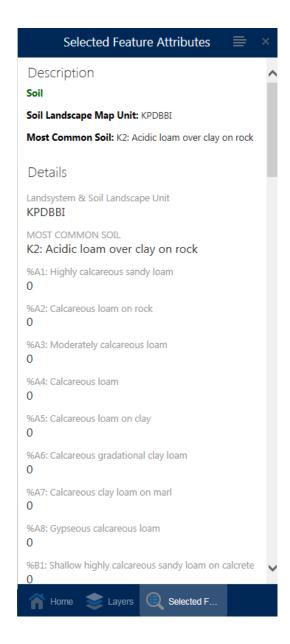

### Address or Location Search

NatureMaps uses the Address Validation Service from Location SA to enable you to search for street addresses or gazetted locations within South Australia

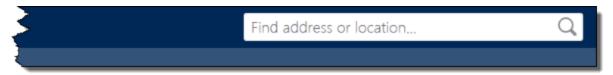

To find a specific address, type the address you wish to find in the Dialog Box type and click on the magnifying glass, or, hit Return on your keyboard.

The closest match results to your query are returned in the left hand side panel.

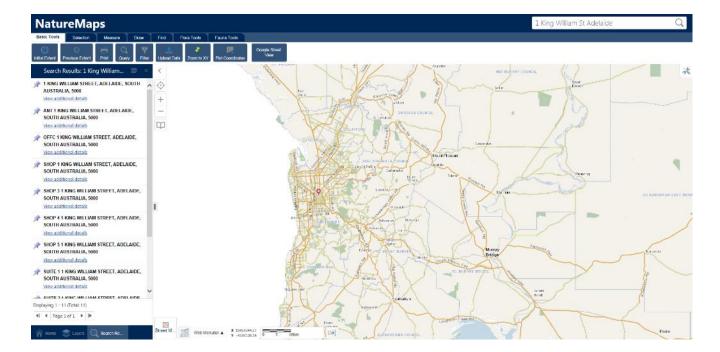

Select the matching result in the Results Panel and NatureMaps will zoom to that location.

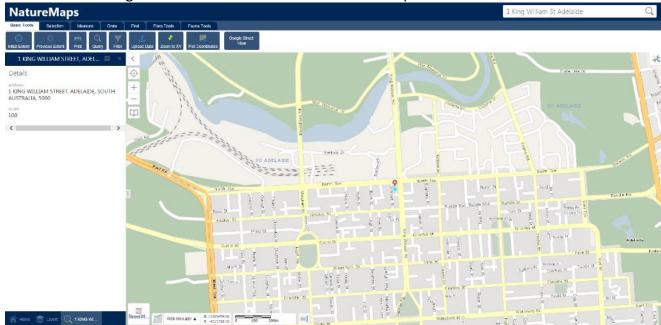

To find a place or location, type the location you wish to find in the Dialog Box type and click on the magnifying glass, or, hit Return on your keyboard.

Depending on the search parameters entered a large number of results might be returned.

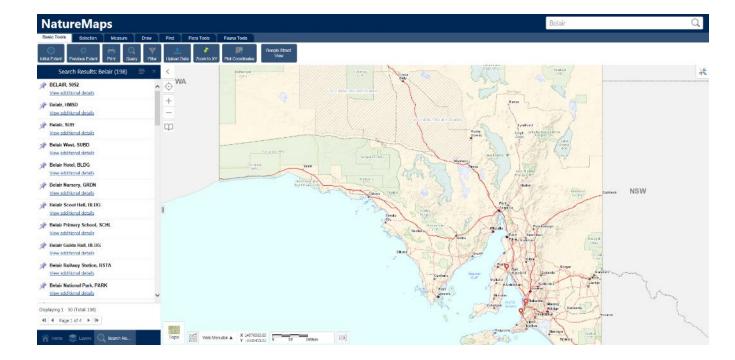

Try refining your search parameter to something more specific.

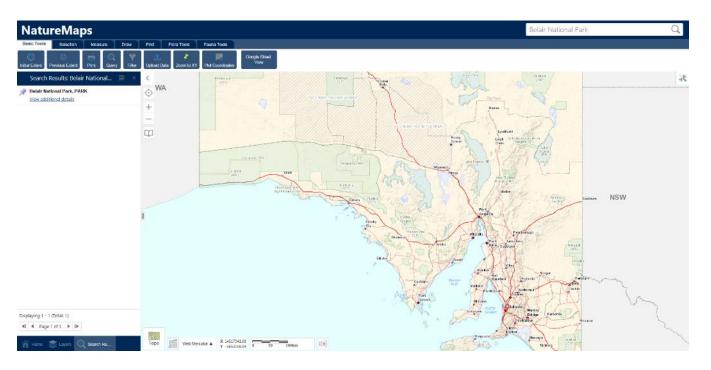

Select the matching result in the Results Panel and NatureMaps will zoom to that location.

# Right Click Menu

Using the right mouse button at any point on the map, you can find information about that location and perform a number of actions.

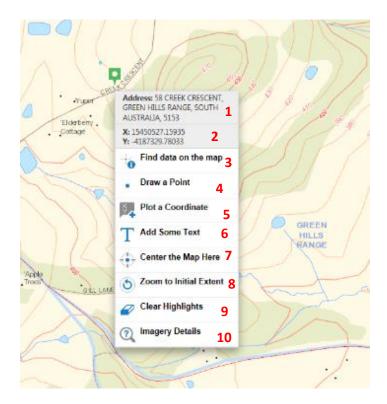

| 1 Address information (where available) at selected location               | 6 Add some text at that location                                           |
|----------------------------------------------------------------------------|----------------------------------------------------------------------------|
| 2 Coordinates at that location. Change coordinate display by selecting the | 7 Centres the map screen to that location                                  |
| appropriate coordinate system from the display options at the bottom of    |                                                                            |
| the screen                                                                 |                                                                            |
| 3 Find out information about features displayed at that location           | 8 Zooms screen to the initial start-up extent                              |
| 4 Draw a point on the screen at that location                              | 9 Clears any highlighted features                                          |
| 5 Plot coordinates on the screen for that location                         | 10 Retrieves, where available, imagery information (capture date and       |
|                                                                            | resolution) at that location. Note: please ensure that imagery base map is |
|                                                                            | activated                                                                  |

# Section 2: Using the NatureMaps Toolbar

### Tabbed Toolbar

The tools in NatureMaps are now available from a series of Tabs at the very top of the map view.

### **General Tools**

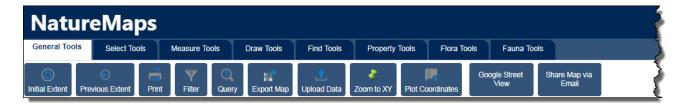

The **General Tools** menu contains the general tools that are used within NatureMaps

### **Initial Extent**

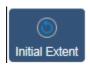

Returns the map view to the opening/initial extent of the map view

### **Previous Extent**

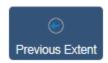

Zooms back to the previous map extent

### **Print Tool**

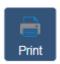

Activates the Print function

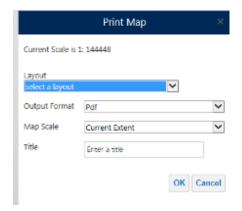

Select the desired layout from the Layout dropdown list

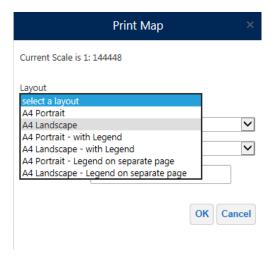

Select the desired format from the **Output Format** dropdown list.

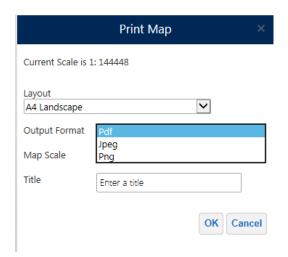

Enter the output scale you wish for the printed map

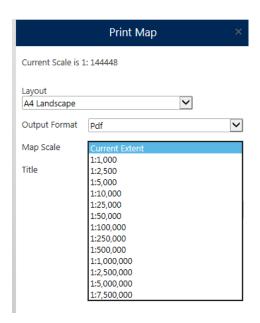

Enter the desired title in the **Title** text box, then click **OK** to generate the map.

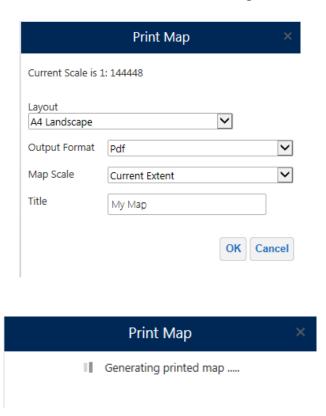

When the Map is completed, click on the link to open the map. You can then save or print the map as required.

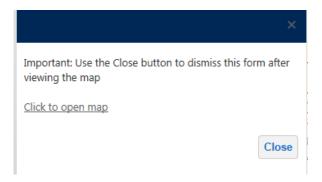

### Query Builder Tool

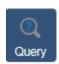

The **Query Builder** tool enables you to construct queries that search for specific features in a layer. The results of a query list the features in the specified layer that match the query conditions. In addition, each feature in the query results is highlighted on the map with a yellow circle. If you place focus on a specific item in the list, the highlight colour for that item changes to blue on the map.

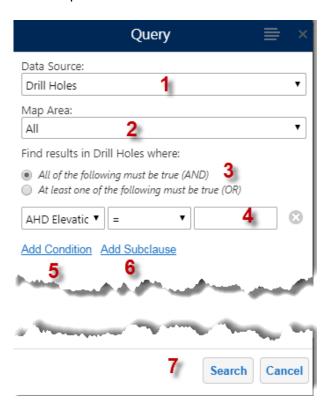

- Data Source: lists the feature layers. Select one from the list.
   Map Area: indicates the scope for the query. Select All or Current Extent.
   Find results area: Indicates the selected data source name that the query applies to. Select All of the following must be true to use the AND operator in the query. Select At least one of the following must be true to use the OR operator in the query.
- **4** Expression fields: Select the query subject in the field on the left. Select the operator for the expression in the centre field (the list of operators is dependent on whether the subject represents an

alphanumeric or numeric value). Type the value being searched for in the field on the right.
 Add Condition: If All of the following must be true (the AND operator) is selected, AND expression fields are added to the query. If At least one of the following must be true (the OR operator) is selected, OR expression fields are added to the query.
 Add Subclause: Adds a nested clause to the expression. The subclause allows the user to nest an AND or OR expression by selecting the respective option. Note that the user can nest only one subclause expression.
 Search: Click Search to run the query.

Once you have activated the Query tool, select the layer to run the query on.

Select the field you wish to query (e.g. If you wanted to see Dill Holes that are for Irrigation, choose Primary Purpose as the field)

Chose an operator: Numeric and Date fields offer mathematical functions (=,<,>); Text fields offer partial matches or whole matches (=, starts with etc.).

Choose a value: for numeric fields, enter a number; For text fields, enter text.

- Example values are available in a drop-down menu.

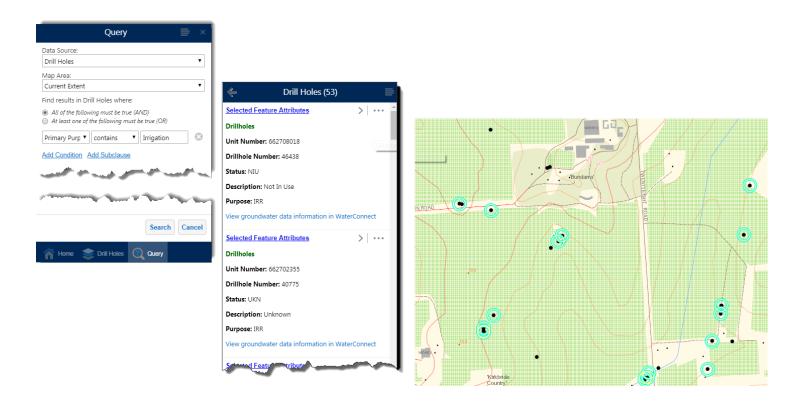

You can query on multiple option by adding a Subclause and using the OR operator

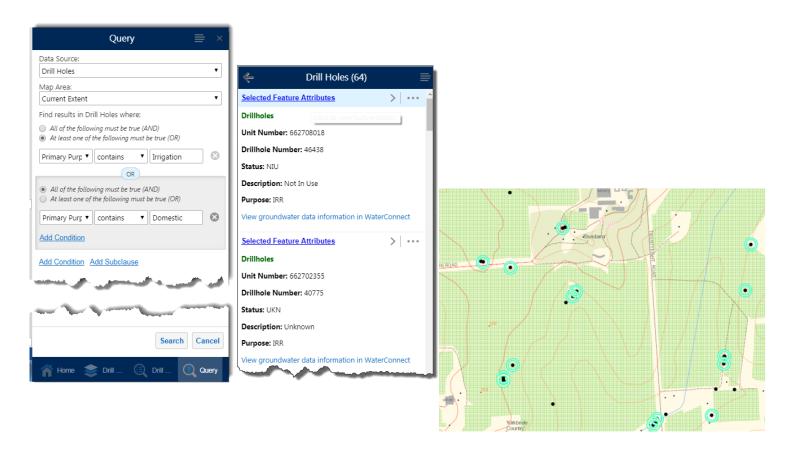

Using the AND operation in combination with the OR operator you can build more advanced queries

In this example, the query returns results where the Yield is equal or greater than 5 AND the Primary Purpose is Irrigation OR Domestic

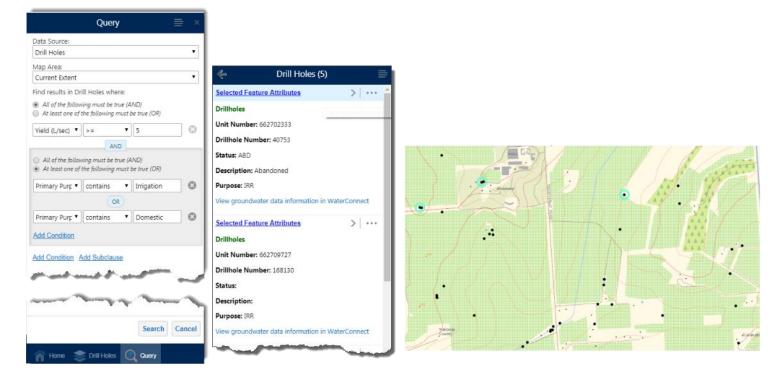

You can then view all the results in a tabular form by selecting the **Switch to Table** options from the **Panel Actions Menu** 

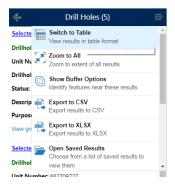

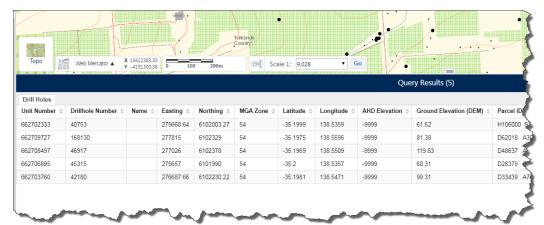

Identify Results Action Menu

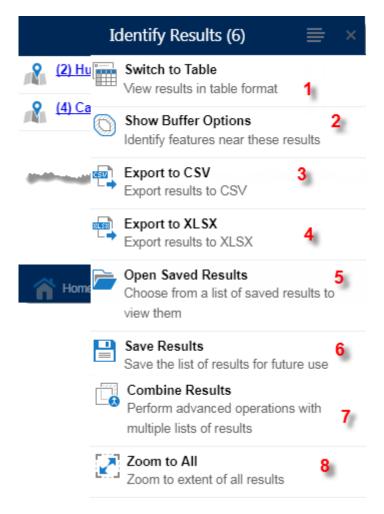

| 1 | Switch to Table: The view displays the results in a table with a separate tabs for each Layer.   |
|---|--------------------------------------------------------------------------------------------------|
| 2 | Show Buffer Options: Opens and enables the buffering tool; see <u>Buffering</u> for more details |
| 3 | Export to CSV: Exports all results for each layer to separate CSV Table(s)                       |
| 4 | Export to XLSX: Exports all results to Excel Spreadsheet, with separate tabs for each layer      |
| 5 | Open Saved Results: Opens up the list of any previously saved results*                           |
| 6 | Save Results: Saves all results for further analysis*                                            |
| 7 | Combine Results: Perform modifications previously saved results*                                 |
| 8 | Zoom to All: Zooms to the full extent of all selected records for all Layers                     |

<sup>\*</sup>Saved results only persist for the duration of your current browser session. If you refresh or close the browser you will lose all saved results.

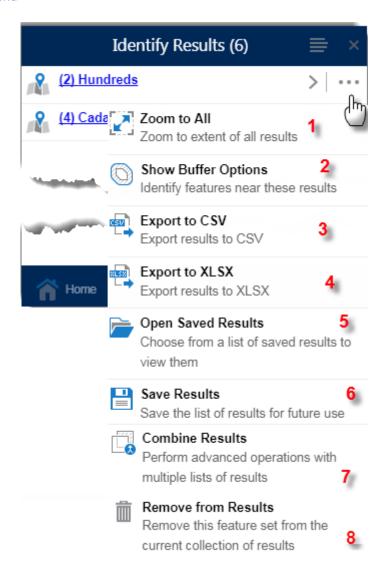

| 1 | Zoom to All: Zooms to the full extent of all selected records for that Layer                     |
|---|--------------------------------------------------------------------------------------------------|
| 2 | Show Buffer Options: Opens and enables the buffering tool; see <u>Buffering</u> for more details |
| 3 | Export to CSV: Exports all results to a CSV Table                                                |
| 4 | Export to XLSX: Exports all results to Excel Spreadsheet                                         |
| 5 | Open Saved Results: Opens up the list of any previously saved results*                           |
| 6 | Save Results: Saves all results for further analysis*                                            |
| 7 | Combine Results: Perform modifications previously saved results*                                 |
| 8 | Remove from Results: Removes all features for that layer from results collection                 |

<sup>\*</sup>Saved results only persist for the duration of your current browser session. If you refresh or close the browser you will lose all saved results.

#### Feature Actions Menu

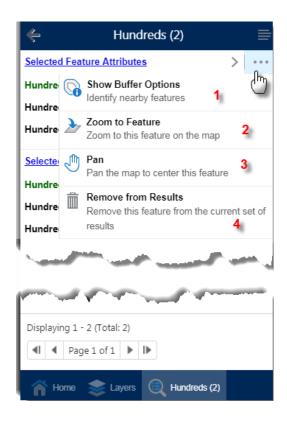

| 1 | Show Buffer Options: Opens and enables the buffering tool; see <u>Buffering</u> for more details |
|---|--------------------------------------------------------------------------------------------------|
| 2 | Zoom to All: Zooms to the extent of that selected feature                                        |
| 3 | Pan: Pans (moves) the map to centre on that feature                                              |
| 4 | Remove from Results: Removes that features from the results                                      |

# Filter Builder Tool

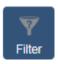

The **Filter Builder** Tool works similarly to the Query Builder Tool, however a filter limits the features that show on the map based on a set of criteria.

# **Export Map**

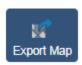

The **Export Map** tool allows you to export the current map image to a file.

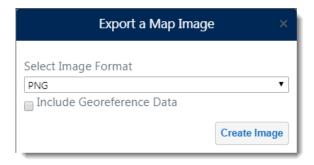

When you check the **Include Georeference Data** box, the exported image can be used in mobile mapping solutions such as Avenza Maps.

### Upload Data Tool

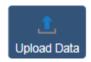

The **Upload Data** Tool allows you to upload files containing spatial, coordinate or address data. The data is uploaded as a new feature layer, and can be interacted with as with any other layer. This includes support for identify, query and filter operations.

The uploaded data is only visible whilst the map is open, when the session ends the data is removed from the map.

Supported file types for upload include:

- .csv
- .xlsx
- .kml
- .shp
- .gpx
- .zip containing multiple shapefiles

NOTE: When uploading a single shapefile (.shp) you must also select all associated files, including .prj, .dbf, .shx etc.

#### Uploading a shapefile

Click Bowse to find the file(s) for upload, then click Upload

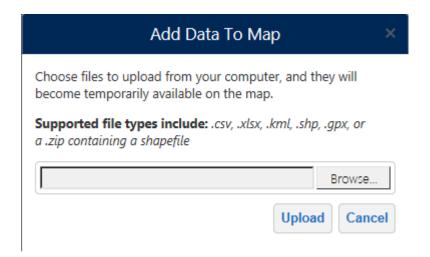

Enter the desired Layer name, then click Proceed

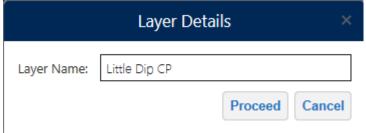

Select the desired styling, then click Proceed

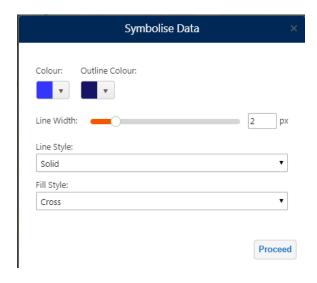

The uploaded shapefile is then displayed on the map

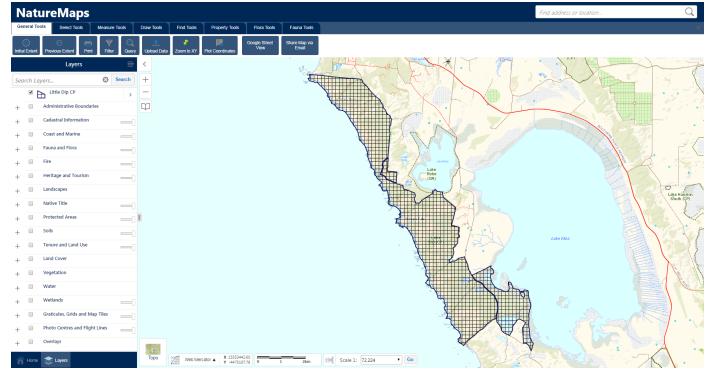

You can edit the uploaded Layers symbology and properties from the Layer Action Panel

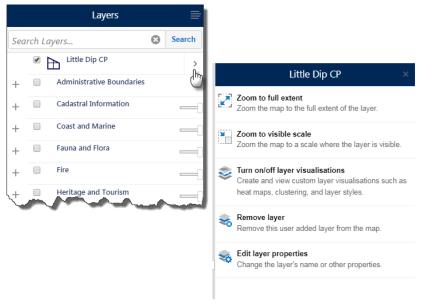

Uploading a csv, gpx or xlsx

Click Bowse to find the file for upload, then click Upload

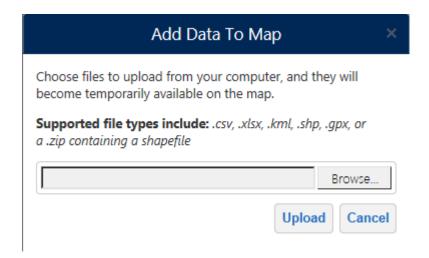

Select the X and Y axis columns and the appropriate Spatial Reference, then click Confirm

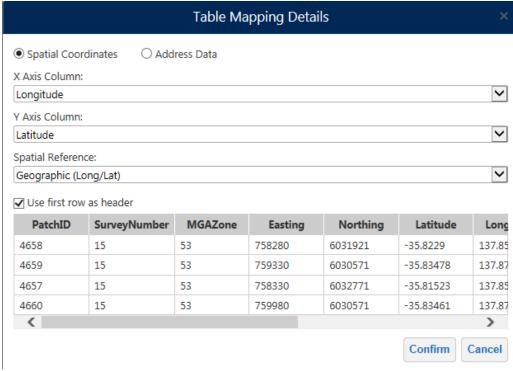

Enter the desired Layer name, then click Proceed

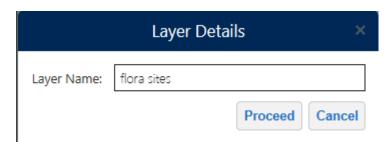

A dialog box will appear, stating how many records will be mapped and how many have been rejected e.g. Due to missing coordinates.

Click Done

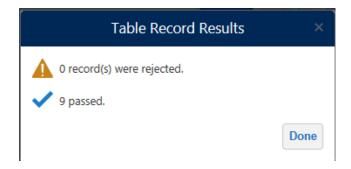

# Select the desired styling, then click **Proceed**

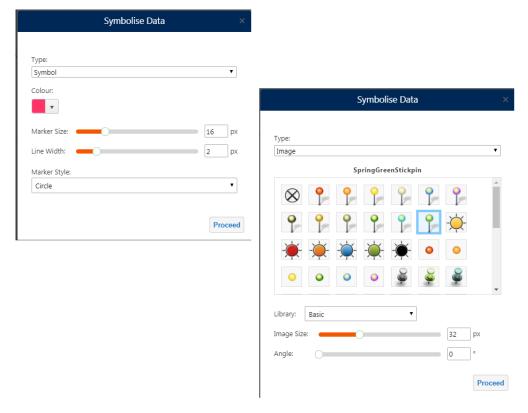

The uploaded file is then displayed on the map

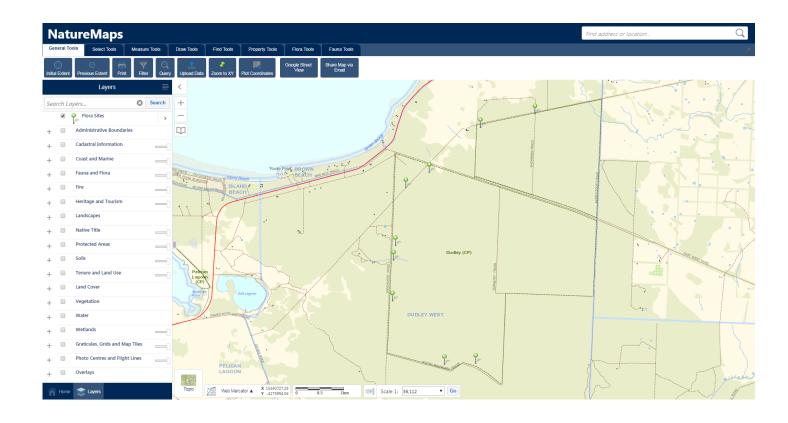

You can edit the uploaded Layers symbology and properties from the Layer Action Panel

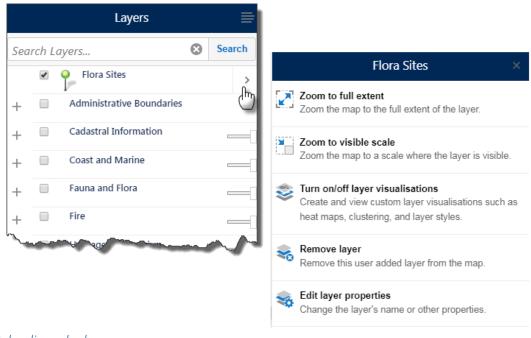

Uploading a kml

Click Bowse to find the file for upload, then click Upload

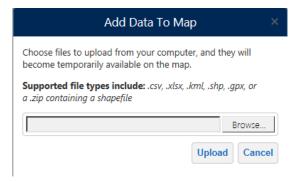

Enter the desired Layer name, then click Proceed

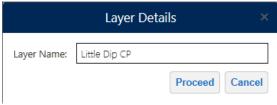

Select the desired styling, then click Proceed

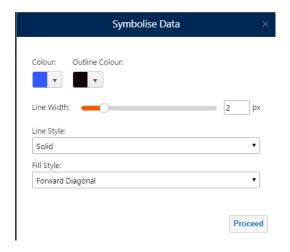

The uploaded file is then displayed on the map

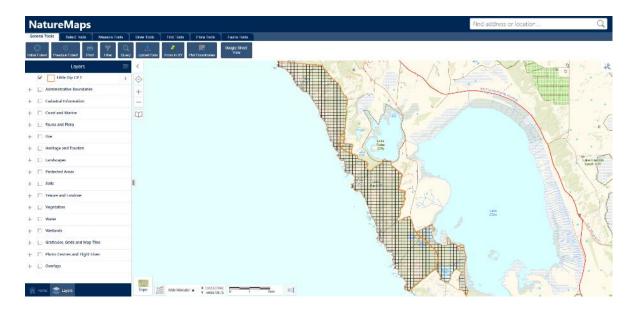

You can edit the uploaded Layers symbology and properties from the Layer Action Panel PUBLIC

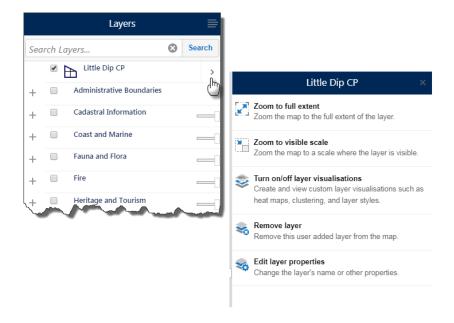

#### Zoom to XY Tool

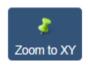

The **Zoom to XY Coordinate** Tool allows you to enter a set of coordinates and zoom to that location on the map.

From the dropdown list, select the desired projection and click **OK**. In this example MGA Zone 54 is chosen

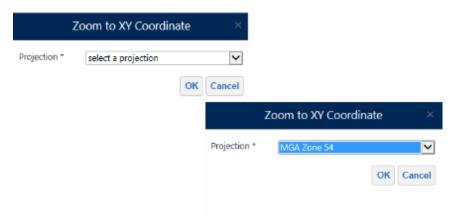

In the dialog box, enter the coordinates and click OK

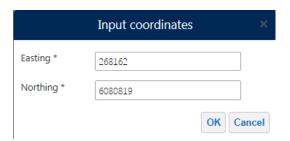

NatureMaps will then zoom to that location and place a point on the screen

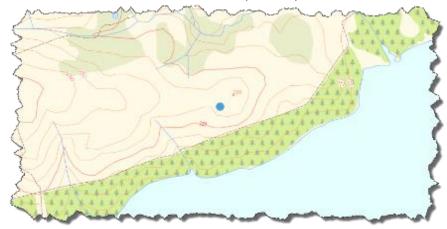

**Tip:** The style and colour of the point can be changed using the Edit function under the Draw Tools tab.

**Tip:** The point can be deleted using the Erase function under the Draw Tools Tab.

#### Plot Coordinates Tool

The **Plot Coordinates** Tool gives you the ability to plot a series of coordinates for specific locations on the map. Plotted coordinates can be printed or exported as a csv or xlsx from the results table. Plotted coordinates are removed from the map when the current session ends.

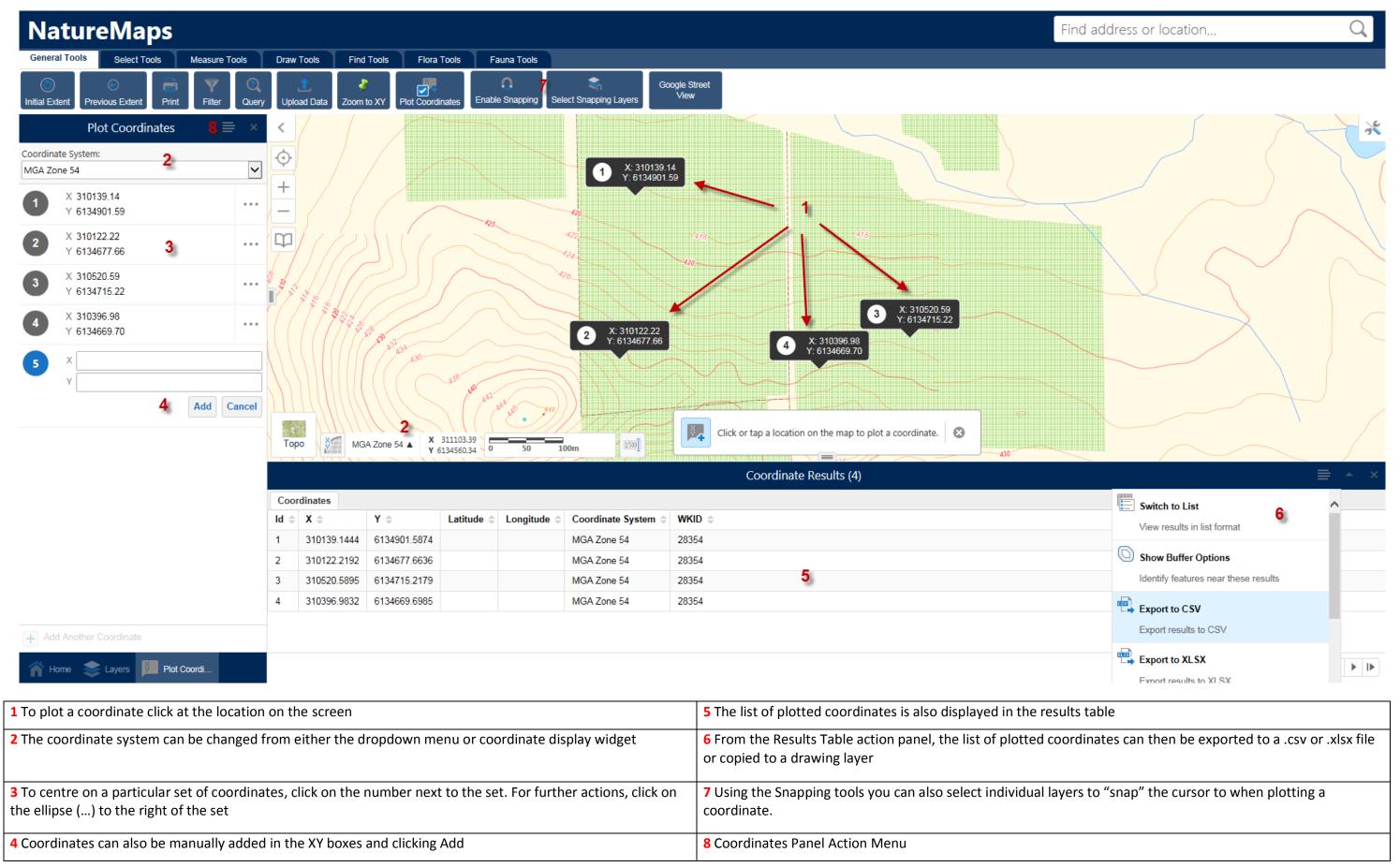

Clicking on the ellipse (...) next to a set of coordinates, opens a 'Further Actions Panel'

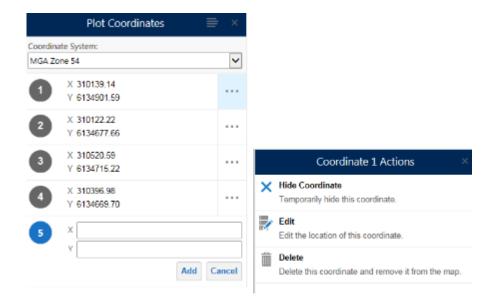

**Hide Coordinates** – Temporarily hides a set of coordinates from view. If a set is already hidden then the **Show Coordinate** option will be available

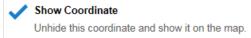

**Edit** – Allows you to edit the locations of a set of coordinates, either manually or by clicking on a new location on screen. When plotted coordinates are being edited the callout changes from black to blue

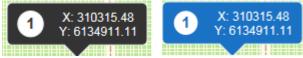

**Delete** – Deletes the set of coordinates and removes it permanently from the map.

All displayed coordinates can be either hidden or deleted from the Coordinates Panel Action Menu

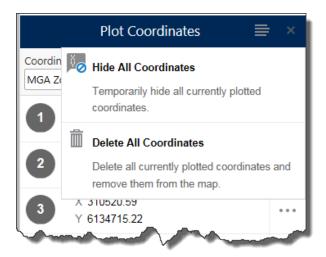

Tip: You can also plot a coordinate from the Right-Click menu and selecting Plot a Coordinate

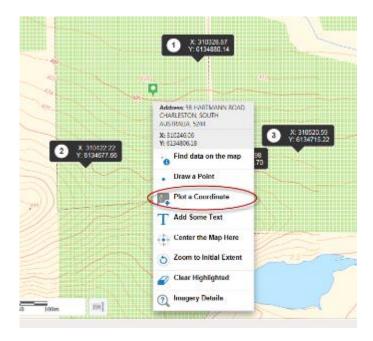

# Google Street View

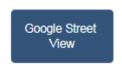

The Google Street View Tool opens an integrated interactive panel to Google Street View

When an integrated map is open, the viewer's map displays a marker that indicates the centre of the integrated map.

Dragging the marker on the map pans and updates integrated map view.

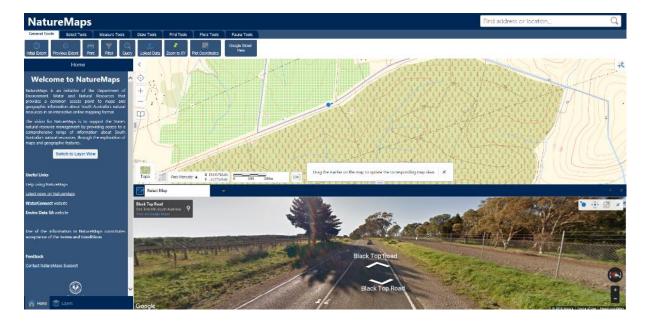

You can pan and zoom the NatureMaps View and Google Street View maps independently of each other by using the standard map controls for panning and zooming.

When you pan or move around in the Google Street View map, the marker on the NatureMaps view stays synchronized with the Google Street View map.

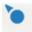

**Viewpoint Indicator:** Shows the location marker that is used in NatureMaps. The Viewpoint Indicator is for information only—it is not clickable.

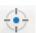

**Center:** Moves the location marker to the centre of the NatureMaps view and rescales Google Street View to match. Note: you may need to manually reposition the marker on a road for Google Street View to return Street View data.

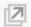

**Dock/Undock:** Allows the user to dock and undock the Google Street View map from the viewer. Depending on the browser settings, the map may undock to a new tab or to a new window. Note: Tablets and Smart Phones do not support the undocking function.

#### Share Map via Email

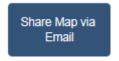

The **Share Map via Email** Tool give you the ability to share a link of the current map view and active layers via email.

#### **Select Tools**

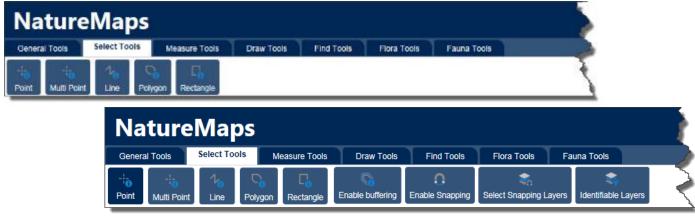

Activated Select Tools enable further options

The **Select Tools** tab offers a series of selection/identify tools that will allow you to select and return information about features in NatureMaps.

**Point** 

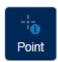

Activate the **Point** tool and click or tap on a feature on the map to return information.

### Multi Point

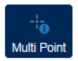

Activate the **Multi Point** tool and click or tap on features on the map (double click or double tap to finish) to return information.

#### Line

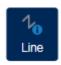

Activate the **Line** tool and click to start then draw a line (double click or double tap to finish) to intersect through the features on the map you are interested in.

### Polygon

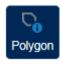

Activate the **Polygon** tool and click to start then draw a shape (double click or double tap to finish) around the features on the map you are interested in.

# Rectangle

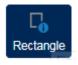

Activate the **Rectangle** tool and click and drag a rectangle around the features on the map you are interested in.

Note: All Select Tools are **Sticky** meaning a tool will remain active until you click on it again.

#### **Extended Select Tools**

Depending on the Select Tool chosen a number of extra tools will be made available to you.

# Enable Buffering

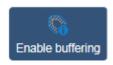

**Enabling buffering** allows the surrounding area of a selected feature to be included in a select operation. For example you could select features that are within a certain distance of a point on the map

Select the **Point Tool** and click **Enable Buffering.** 

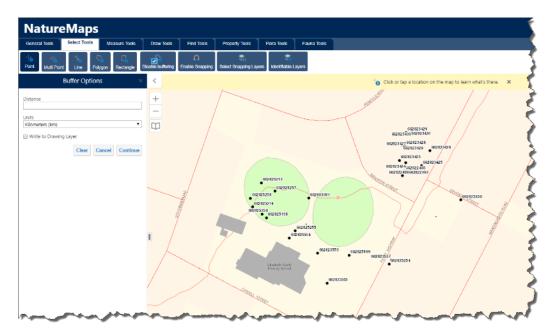

Enter the required distance and measurement unit, then click at a location on the map

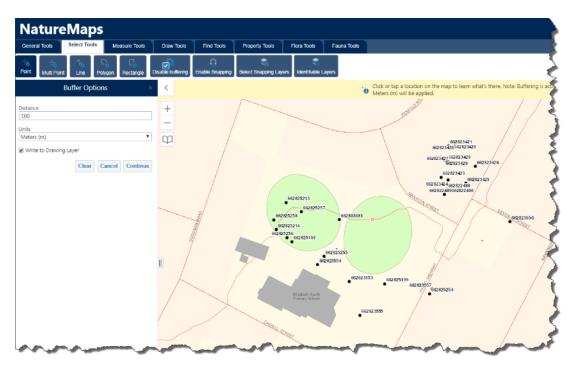

In this example, all the drill holes within 100 meters of the centre of the oval are selected

Optional: Check Write to Drawing Layer to create a graphic of the buffered area.

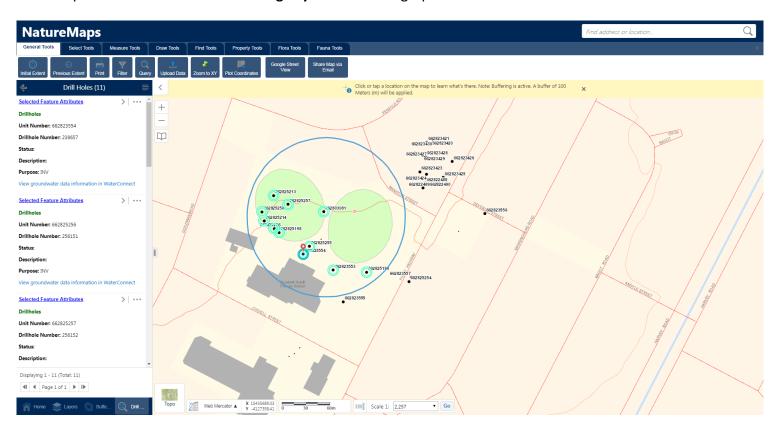

Note: You can use the Buffer Tool with all the available Select Tools

Tip: You can also apply a buffer to an already selected feature

From the Selected Features Action Panel Menu, select Show Buffer Options

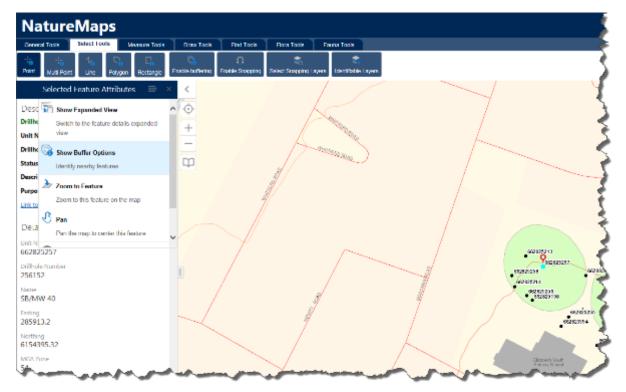

Enter a Distance and Measurement Unit

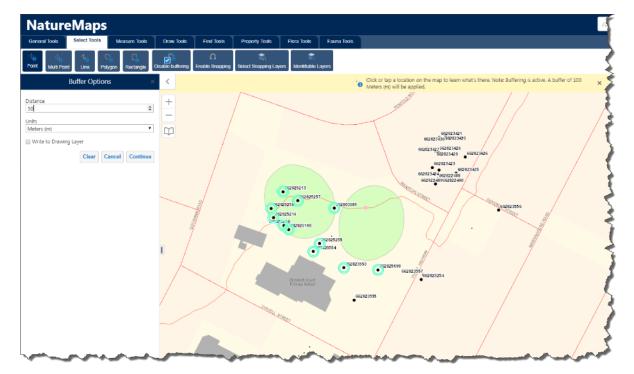

# Click Continue

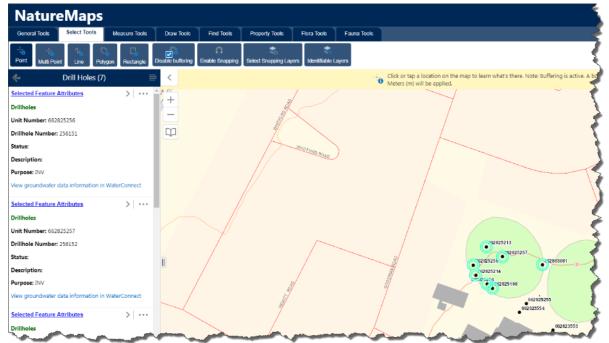

In the example above all the drill holes within 50m of the initially selected drill hole have now been selected.

### Snapping

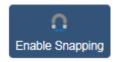

Snapping allows you to precisely select features on the map by snapping to the nearest point, vertex or edge of that within the radius around the mouse pointer.

When snapping you must ensure that you select the Layer(s) you wish to snap to, using the **Select Snapping Layers** function

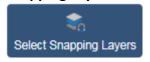

In the example below **Enable Snapping** has been activated and the cursor has snapped to the nearest drill hole feature within the cursors radius.

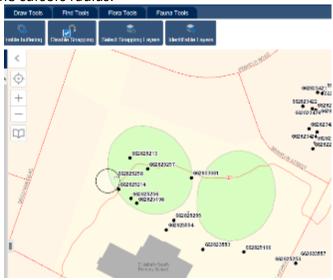

Note: Snapping is only available in the desktop environment, it is not configured for tablets or smart phones.

Note: The Snapping tool is not available for the Rectangle Select Tool

*Identifiable Layers* 

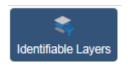

By selecting the **Identifiable Layers** function you can choose which layers are affected by the Select Tools.

Note: All Layers are selectable/identifiable by default.

#### Measure Tools

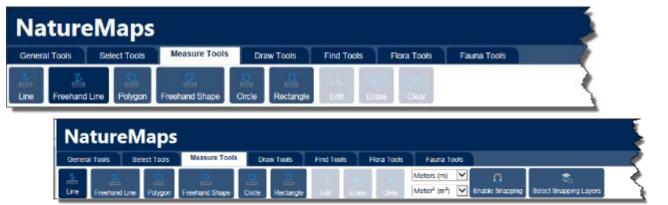

Activated Measure Tools enable further options

The **Measurement Tools** allow you to measure distance and area on the map. You can also edit your measurements and export as a csv, xlsx and shapefile using other tools and functionality within NatureMaps.

#### Line Measurement

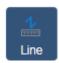

To measure a line select the **Line Measurement Tool** and click to start measuring a line, click at each direction change point then double click to finish.

For a precise measurement along a feature in the Layers List, enable **Snapping**. Snapping allows you to precisely measure a feature on the map by snapping to the nearest point, vertex or edge within the radius around the mouse pointer.

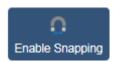

When snapping you must ensure that you select the Layer(s) you wish to snap to, using the **Select Snapping Layers** function

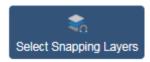

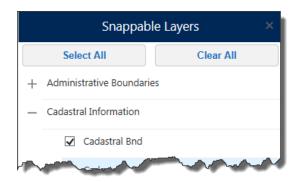

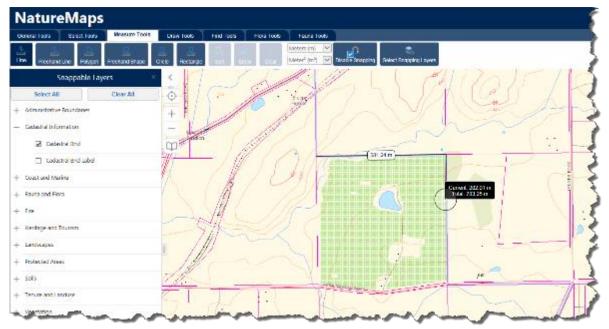

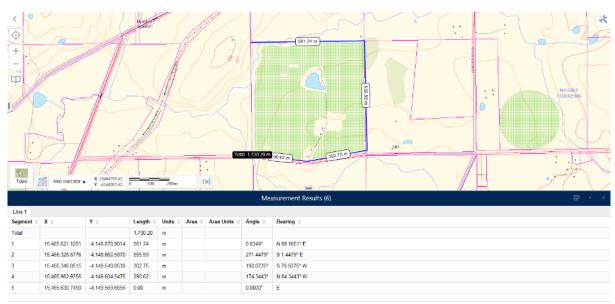

Displaying 1 - 6 (Total: 6) ◀I ◀ Page 1 of 1 ▶ I▶

### Freehand Line Measurement

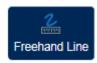

To measure a freehand line, click at the starting point, keeping the mouse button pressed, draw the line. Release the mouse button to finish.

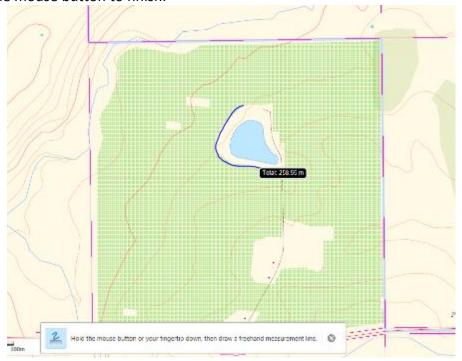

Note: The measurement results table is not supported with a freehand measurement.

Note: The Snapping function is not supported with a freehand measurement.

### Polygon Measurement

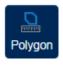

To measure a multi-sided shape (polygon), select the Polygon Measure Tool, click on the map to start, click at each direction change point then double click to finish.

For a precise area measurement of a feature in the Layers List, enable **Snapping**. Snapping allows you to precisely measure a feature on the map by snapping to the nearest point, vertex or edge within the radius around the mouse pointer.

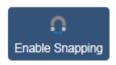

When snapping you must ensure that you select the Layer(s) you wish to snap to, using the **Select Snapping Layers** function

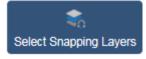

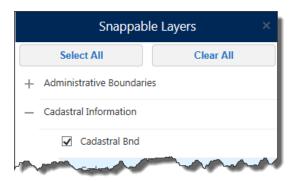

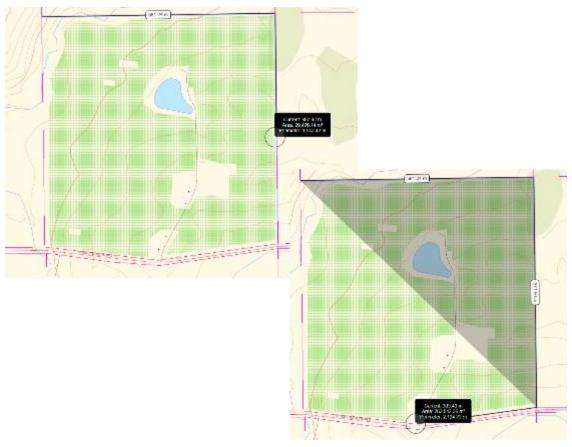

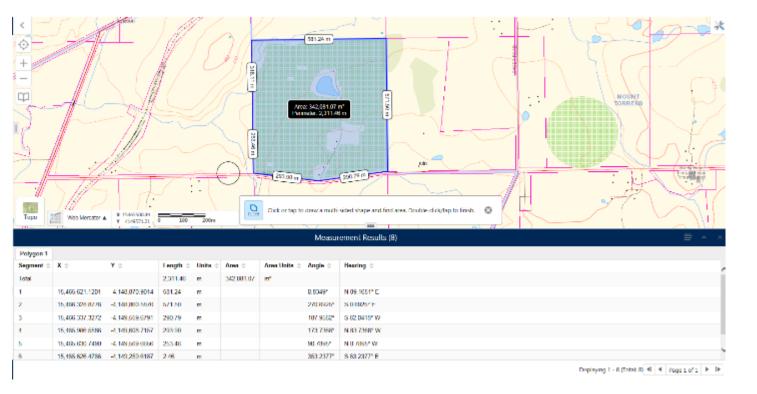

Tip: You can change the units of measurement for the Length and /or Area of a measurement from the Measurements dropdown list that becomes available once a measurement tool has been activated

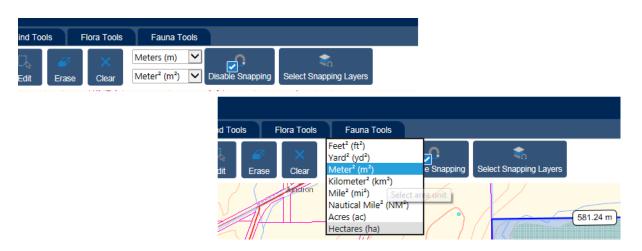

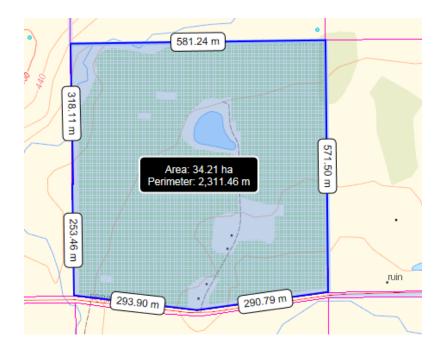

Freehand Shape Measurement

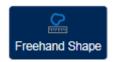

To measure a freehand shape, select the **Freehand Shape Tool** click at the starting point, keeping the mouse button pressed, draw the shape. Release the mouse button to finish.

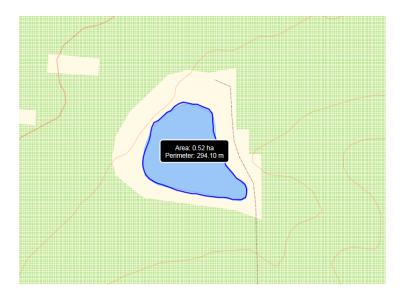

Note: The measurement results table is not supported with a freehand measurement.

Note: The Snapping function is not supported with a freehand measurement.

### Circle Measurement

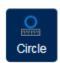

To measure a circle on screen, select the **Circle Measurement** Tool, click a point on the screen and drag out the circle, then release the mouse button to finish.

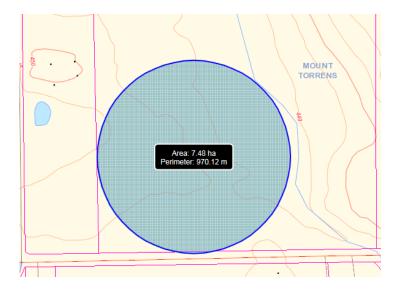

Note: The Snapping function is not supported with a circle measurement.

Note: The measurement results table is not supported with a freehand measurement.

# Rectangle Measurement

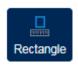

To measure a rectangle on screen, select the **Rectangle Measurement Tool**, click a point on the screen and drag out the area, then release the mouse button to finish.

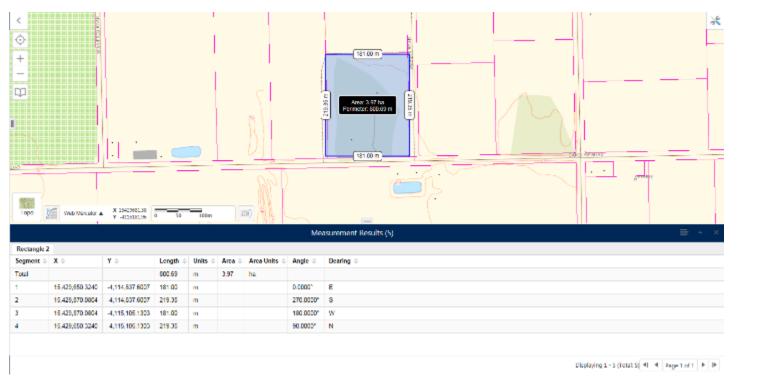

Note: The Snapping function is not supported with a rectangle measurement.

# **Editing Measurements**

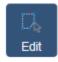

When a measurement is performed, the segment, perimeter, or area can be edited using the **Edit Tool**, the measurements are automatically recalculated and adjusted on the map.

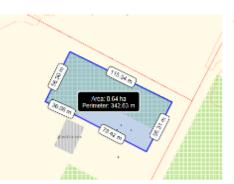

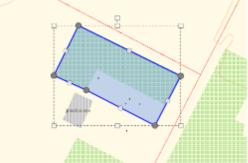

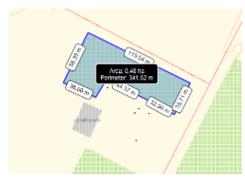

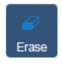

Individual measurements can be erased (deleted) using the **Erase** Tool. When selected, click on a measurement to immediately and permanently delete.

Note: This cannot be undone

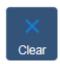

The **Clear** Tool permanently erases all measurements and drawings in the current map session. You will be presented with the following warning before proceeding.

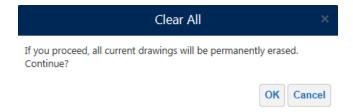

# **Exporting Measurements**

You can export the measurement results to a file, by opening the Panel Actions Menu in the Results Table and selecting either **Export to CSV** or **Export to XLSX** 

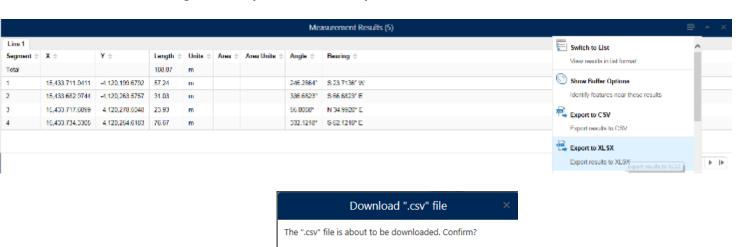

OK Cancel

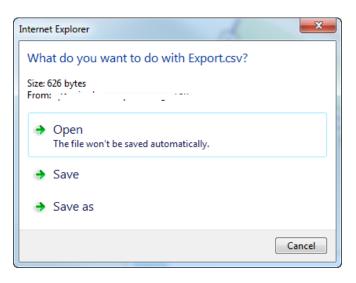

You can also export your measurement graphic as a Shapefile. However, the area, perimeter and segment lengths are **NOT** exported.

To export to a shapefile, open the **Draw Tools** tab and select the **Export Drawing** Tool

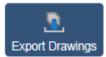

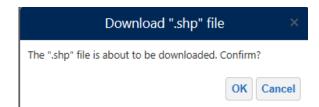

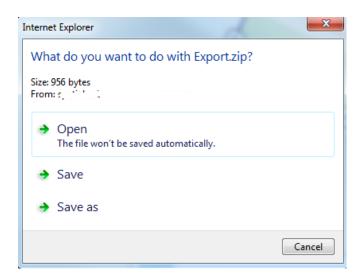

### **Draw Tools**

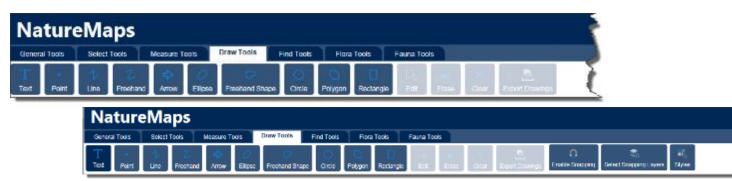

Activated Draw Tools enable further options

You can add text, point, line and polygon drawings to the map using the various drawing options under the **Draw Tools** Tab.

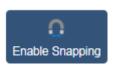

Some of the draw options also participate in the Snapping Function.

Snapping allows you to precisely select features on the map by snapping to the nearest point, vertex or edge within the radius around the mouse pointer.

When snapping you must ensure that you select the Layer(s) you wish to snap to, using the **Select Snapping Layers** function

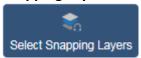

Note: the following draw options do not participate in the Snapping Function;

- Freehand Line
- Arrow
- Ellipse
- Circle
- Rectangle

# **Drawing Styling**

There are a number of style choices for the various drawing options. These can be selected either prior to commencing the drawing or afterward by selecting the graphic with the **Edit** Tool active.

To select an appropriate style select the Style Tool

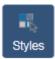

### Text Styling

When applying text styling you can choose a predefined style and size.

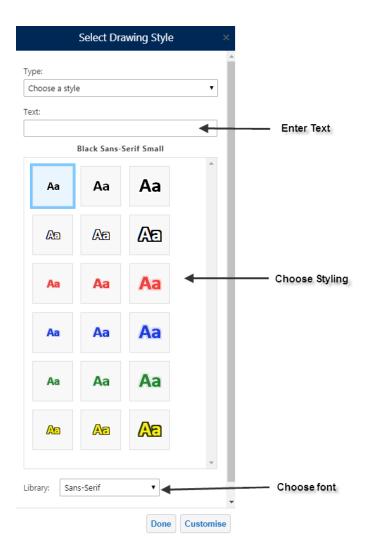

Click **Done** to apply

Alternatively you can create your own custom text styling.

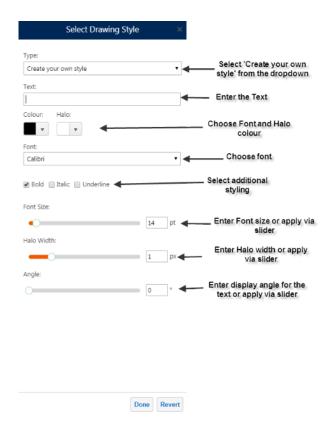

Click Done to apply.

# Point Styling

When applying point styling you can choose a predefined basic style and size.

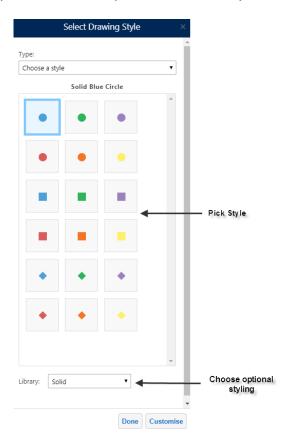

# Click **Done** to apply

For more pictorial point symbols, select **Choose an image** from the type dropdown menu.

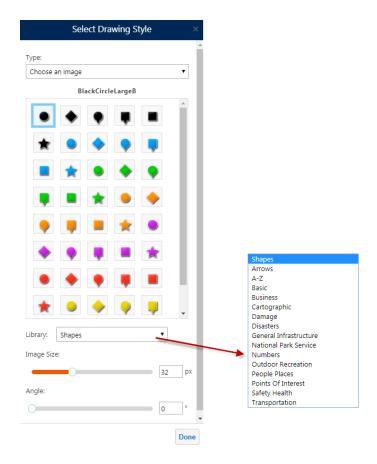

# Click **Done** to apply

To create your own simple marker style, select **Create your own style** from the Type dropdown menu.

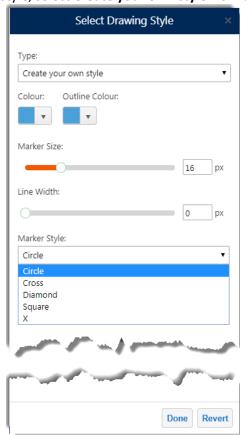

When applying Line styling you can choose a predefined basic style, colour and thickness.

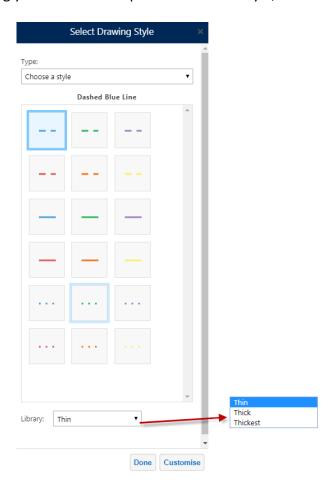

# Click **Done** to apply

To create your own simple line style, select **Create your own style** from the Type dropdown menu.

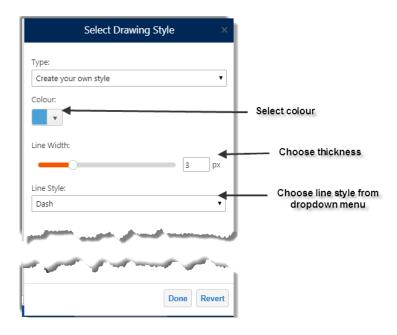

When applying Polygon styling you can choose a predefined basic style, colour and outline.

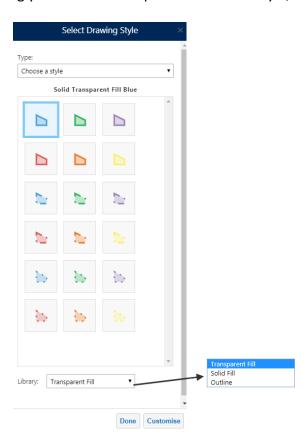

To create your own simple polygon style, select **Create your own style** from the Type dropdown menu.

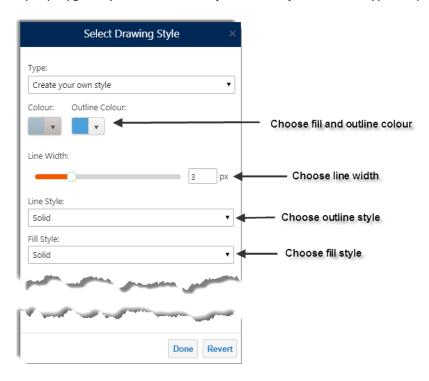

**Tip:** Use the Transparency Slider to adjust the fill transparency of the feature. Drag the slider right back to the left hand side to create a **no fill** feature

### **Editing Drawings**

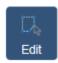

You can edit an existing graphic by using the **Edit** Tool. You can then resize, shape and restyle the drawing as desired

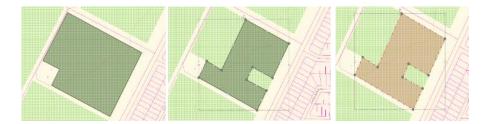

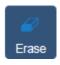

Individual drawings can be erased (deleted) using the **Erase** Tool. When selected, click on a measurement to immediately and permanently delete.

Note: This cannot be undone

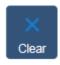

The **Clear** Tool permanently erases all measurements and drawings in the current map session. You will be presented with the following warning before proceeding.

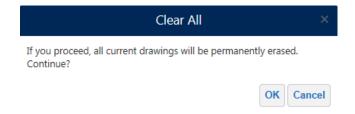

# **Exporting Drawings**

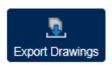

The **Export Drawings** Tool creates a shapefile(s) in an Export.zip file containing all of the drawings.

The shapefile format is a vector data format for GIS software developed by Esri. Shapefiles support point, line, and area features. A valid shapefile requires one .shp file as well as a .shx and .dbf file.

If the Edit Drawings tool is enabled, the Export Drawings tool will be disabled.

When the **Export Drawings** tool is selected, a confirmation dialog will appear. Once accepted, the Export.zip file is saved to your PC.

The Export.zip contains the user's drawings as shapefiles. Separate shapefiles are exported for each type of drawing. For example, if a map contained multiple point drawings and multiple polygon drawings, the export will contain a combined point.shp file and a combined polygon.shp file. Combined shapefiles can have the following names:

- Point.shp
- Polygon.shp
- Polyline.shp

Exported shapefiles do not include any measurements, although the geometry values and scale will be preserved. Similarly, exports do not include text or drawing styles from the on-screen drawing.

Note: Export Drawings is not available on Tablets or Smart Phones

#### Find Tools

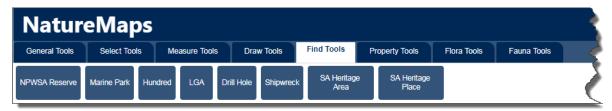

The **Find Tools** are a few "quick" search and zoom to tools for some commonly searched for features in NatureMaps.

After selecting the desired feature in the dropdown menu, NatureMaps will zoom to, highlight that feature, and turn it on in the Layer List.

#### **NPWSA** Reserve

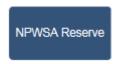

Select a NPWSA Reserve from the dropdown list and click Search to zoom to that feature.

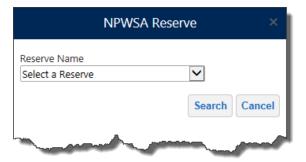

#### Marine Park

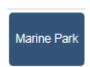

Select a Marine Park from the dropdown list and click Search to zoom to that feature.

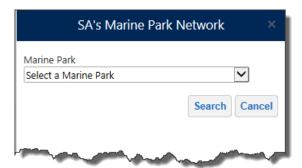

#### Hundred

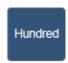

Select a Hundred from the dropdown list and click Search to zoom to that feature.

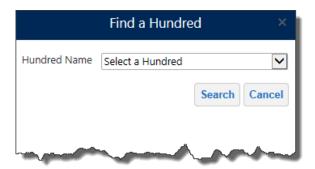

### LGA

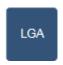

Select a Local Government Area (LGA) from the dropdown list and click Search to zoom to that feature.

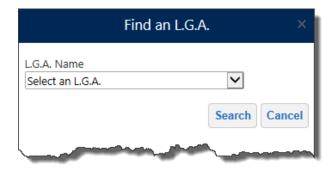

### Drill Hole

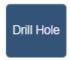

Find and zoom to a Drill Hole by entering the Drill Hole Number in the Drill Hole No. option

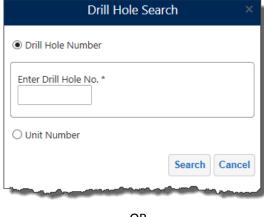

OR

Find and zoom to a Drill Hole by entering the Unit Number in the Unit Number option

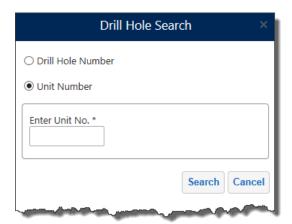

# Shipwreck

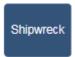

Select a Shipwreck from the dropdown list and click Search to zoom to that feature.

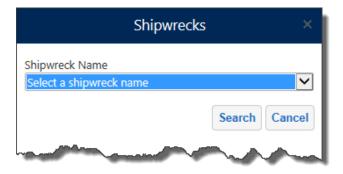

### **Parcel Tools**

The **Parcel Tools** are a few search and zoom to tools for some commonly searched for the Cadastre data in NatureMaps.

### Parcel by Manual Selection

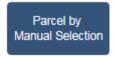

Use the interactive selection tools to select the required parcels, then click OK.

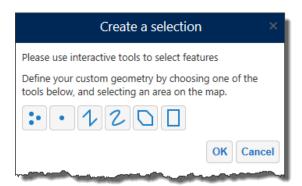

You can then modify the selection using the tools in the next panel.

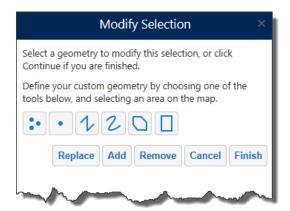

## Parcel by Parcel ID

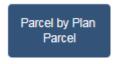

To find and zoom to a Parcel using the Parcel ID, enter the Parcel ID in the dialog box, and press Search to submit.

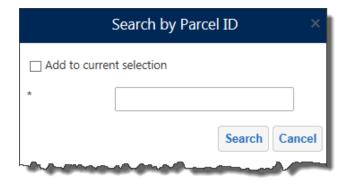

You can also add additional parcels to the current selection by checking the **Add to current selection** box. Note: This is supported across all 3 Parcel Search Tools.

Parcel by Plan Parcel

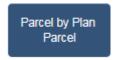

To find and zoom to a Parcel using the Plan Type and Parcel Number, enter the details in the dialog boxes, optionally you can also enter the Parcel Type and Parcel Number to further refine the search. Press Search to submit.

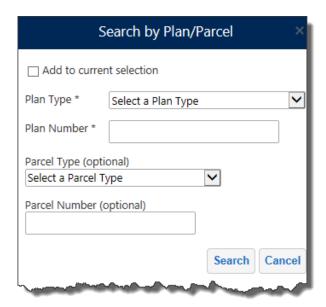

You can also add additional parcels to the current selection by checking the **Add to current selection** box. Note: This is supported across all 3 Parcel Search Tools.

### Parcel by Title Reference

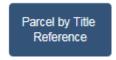

To find and zoom to a Parcel using the Title Reference, enter the Title Prefix, and, Volume and Folios Numbers in the dialog boxes, press Search to submit.

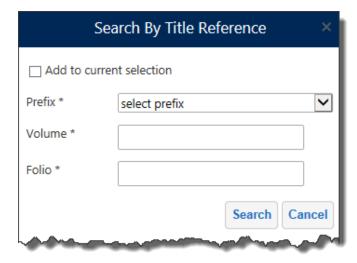

You can also add additional parcels to the current selection by checking the **Add to current selection** box. Note: This is supported across all 3 Parcel Search Tools.

#### Flora Search

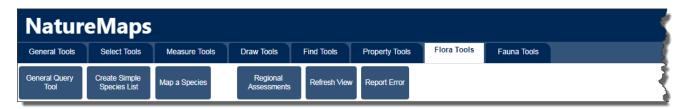

### General Query Tool

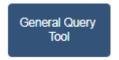

The **General Query Tool** allows users to extract records from the Flora Supertable (BDBSA) layer based on an area of interest and optionally to filter the results by species, rating, native/introduced, source, observer, sighting date, spatial reliability or survey name, or a combination of any.

The result of the query is a downloadable spreadsheet with an option to display the results on the map.

Area of interest can be a

- State (a filter or filters must be applied at this level)
- Current Extent (selecting too large an area will cause the query to time out)n
- DEW Reserve
- Natural Resource Management (NRM) Region or District
- IBRA Subregion
- Survey Name
- Heritage Agreement
- Pastoral Station
- Pastoral Land Systems
- Proposed Burns
- Define a selection area manually
- Use a buffered line or point

Note: For the manual and buffer options the selection area is restricted in size due to the large number of records in the dataset. The allowable selection area is larger in areas where there a fewer species recorded (i.e. in the outback)

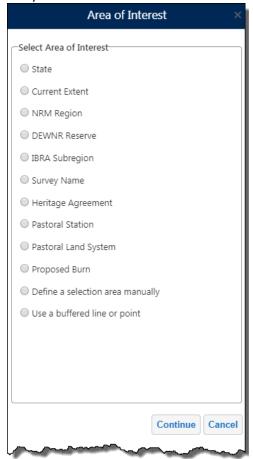

### Querying by State

To generate a query for the entire State, check the radio button next to **State**, and click Continue. A filter or filters must be applied at the state level due to the large number of records in the Flora Supertable layer.

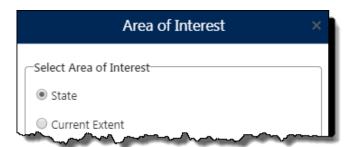

Click 'Continue' to proceed to filter options.

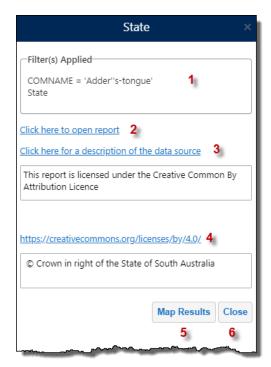

- 1. Shows the Filters that have been applied to the report
- 2. Hyperlink to open the generated report
- 3. Opens BDBSA Supertable overview document
- 4. Link to Creative Commons description
- 5. Displays the locations of the results on the map as graphic points, see Map Results
- 6. Closes the query.

### Querying by Current Extent

To generate a query based on the current map extent, check the radio button next to **Current Extent**, and click Continue. Do not use the Current Extent option at the state level – use the State option. Current extent works best when zoomed in to a particular area of interest as it will be extremely slow or fail if the selected area is too large.

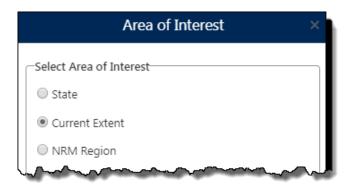

Adjust the extent if required using the tool provided or click OK to continue, or Cancel to end the operation.

Apply any addition filtering required using the filter options.

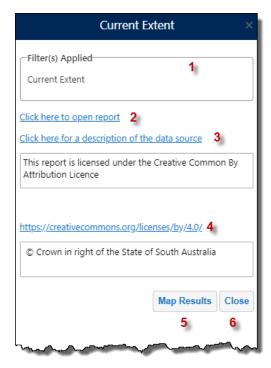

- 1. Shows the Filters that have been applied to the report
- 2. Hyperlink to open the generated report
- 3. Opens BDBSA Supertable overview document
- 4. Link to Creative Commons description
- 5. Displays the locations of the results on the map as graphic points, see Map Results
- 6. Closes the query.

### Querying by NRM Region

To generate a query within a NRM Region or NRM District, check the radio button next to **NRM Region**.

Select the NRM Region (required), and District (optional) from the drop Down List and click Continue

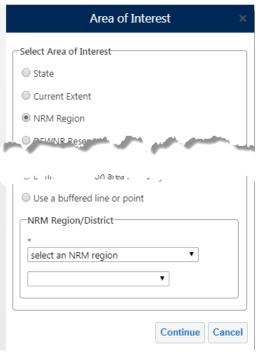

**PUBLIC** 

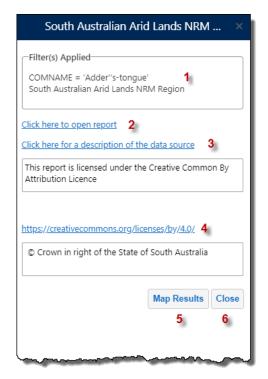

- 1. Shows the Filters that have been applied to the report
- 2. Hyperlink to open the generated report
- 3. Opens BDBSA Supertable overview document
- 4. Link to Creative Commons description
- 5. Displays the locations of the results on the map as graphic points, see Map Results
- 6. Closes the query.

#### Querying by DEW Reserve

To generate a query within a DEW Reserve, check the radio button next to **DEW Reserve**.

Select the DEW Reserve (required) from the drop Down List and click Continue

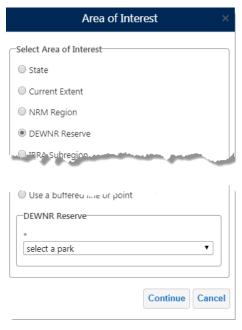

**PUBLIC** 

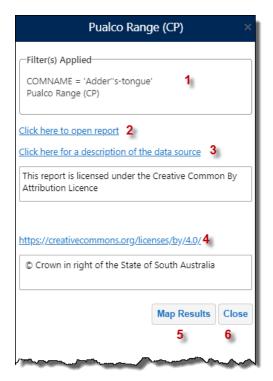

- 1. Shows the Filters that have been applied to the report
- 2. Hyperlink to open the generated report
- 3. Opens BDBSA Supertable overview document
- 4. Link to Creative Commons description
- 5. Displays the locations of the results on the map as graphic points, see Map Results
- 6. Closes the query.

## Querying by IBRA Subregion

To generate a query within IBRA Subregion, check the radio button next to IBRA Subregion.

Select the IBRS Subregion (required) from the drop Down List and click Continue

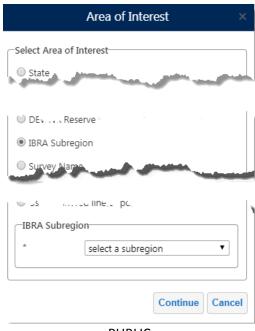

**PUBLIC** 

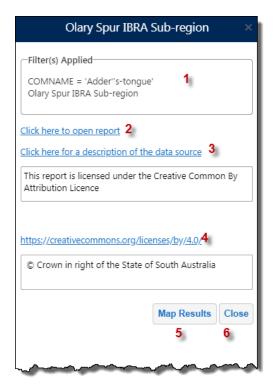

- 1. Shows the Filters that have been applied to the report
- 2. Hyperlink to open the generated report
- 3. Opens BDBSA Supertable overview document
- 4. Link to Creative Commons description
- 5. Displays the locations of the results on the map as graphic points, see Map Results
- 6. Closes the query.

#### Querying by Survey Name

To generate a query on a Survey Name, check the radio button next to **Survey Name**.

Select the Survey Name (required) from the drop Down List and click Continue

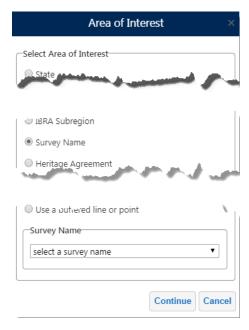

**PUBLIC** 

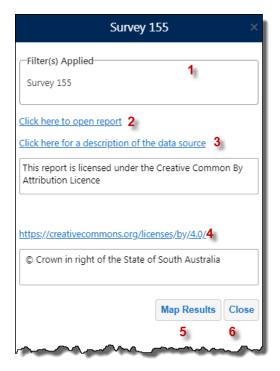

- 1. Shows the Filters that have been applied to the report
- 2. Hyperlink to open the generated report
- 3. Opens BDBSA Supertable overview document
- 4. Link to Creative Commons description
- 5. Displays the locations of the results on the map as graphic points, see Map Results
- 6. Closes the query.

#### Querying by Heritage Agreement

To generate a query for a Heritage Agreement, check the radio button next to Heritage Agreement.

Enter the Heritage Agreement number (required) in the text box and click Continue

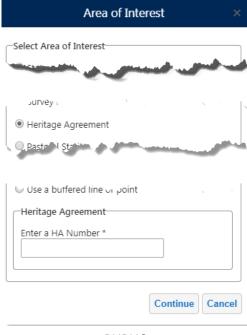

**PUBLIC** 

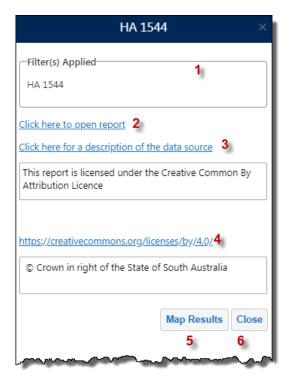

- 1. Shows the Filters that have been applied to the report
- 2. Hyperlink to open the generated report
- 3. Opens BDBSA Supertable overview document
- 4. Link to Creative Commons description
- 5. Displays the locations of the results on the map as graphic points, see Map Results
- 6. Closes the query.

### Querying by Pastoral Station

To generate a query for a Pastoral Station, check the radio button next to **Pastoral Station**.

Select the Pastoral Station name (required) from the drop Down List and click Continue

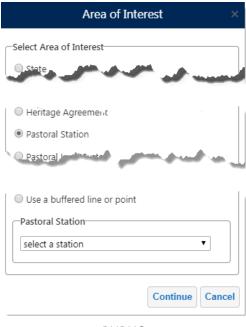

**PUBLIC** 

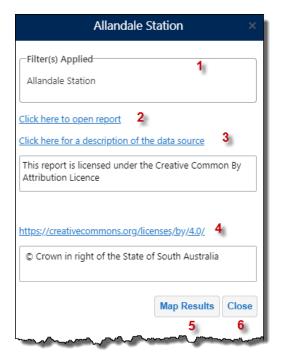

- 1. Shows the Filters that have been applied to the report
- 2. Hyperlink to open the generated report
- 3. Opens BDBSA Supertable overview document
- 4. Link to Creative Commons description
- 5. Displays the locations of the results on the map as graphic points, see Map Results
- 6. Closes the query.

### Querying by Pastoral Land System

To generate a query within a Pastoral Land System, check the radio button next to **Pastoral Land System**.

Select the Land System name (required) from the drop Down List and click Continue

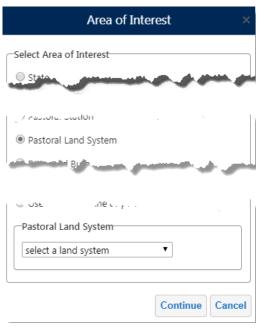

**PUBLIC** 

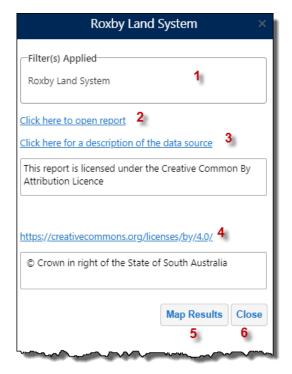

- 1. Shows the Filters that have been applied to the report
- 2. Hyperlink to open the generated report
- 3. Opens BDBSA Supertable overview document
- 4. Link to Creative Commons description
- 5. Displays the locations of the results on the map as graphic points, see Map Results
- 6. Closes the query.

#### Querying by Proposed Burn

To generate a query within a Proposed Burn, check the radio button next to **Proposed Burn**.

Select the Burn name (required) from the drop Down List and click Continue

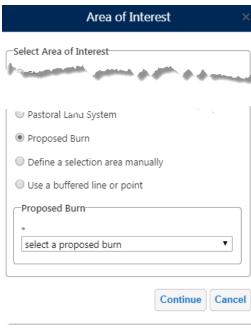

**PUBLIC** 

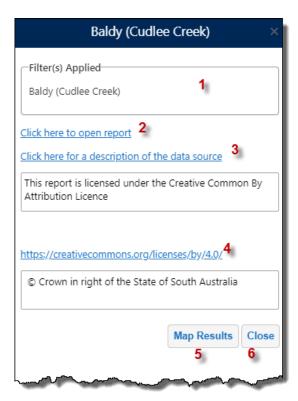

- 1. Shows the Filters that have been applied to the report
- 2. Hyperlink to open the generated report
- 3. Opens BDBSA Supertable overview document
- 4. Link to Creative Commons description
- 5. Displays the locations of the results on the map as graphic points, see Map Results
- 6. Closes the query.

## Querying by Defining a Selection Area

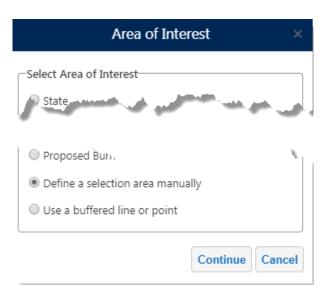

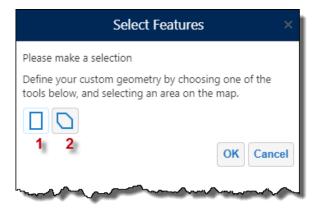

- 1. Select by Rectangle
- 2. Select by Polygon

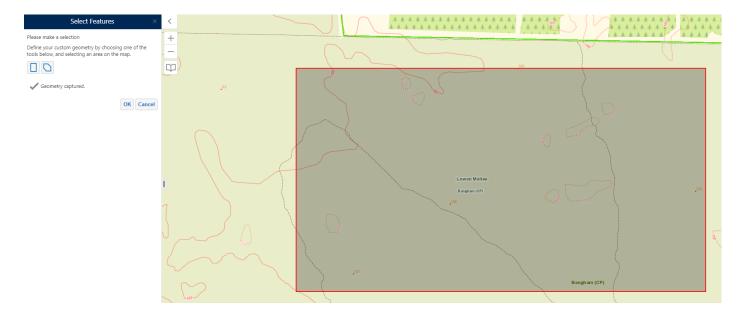

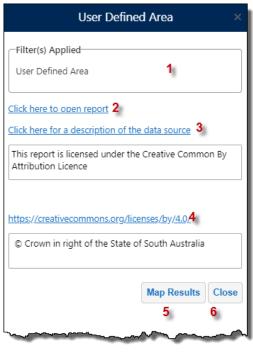

**PUBLIC** 

- 1. Shows the Filters that have been applied to the report
- 2. Hyperlink to open the generated report
- 3. Opens BDBSA Supertable overview document
- 4. Link to Creative Commons description
- 5. Displays the locations of the results on the map as graphic points, see Map Results
- 6. Closes the query.

Querying Using a Buffered Line or Point

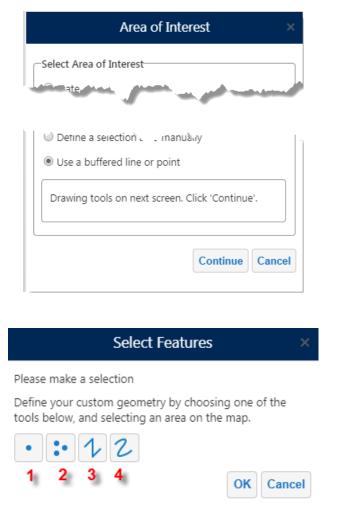

- 1. Select by single point
- 2. Select by multiple point locations (double click to capture last location)
- 3. Select by line
- 4. Select by freehand line

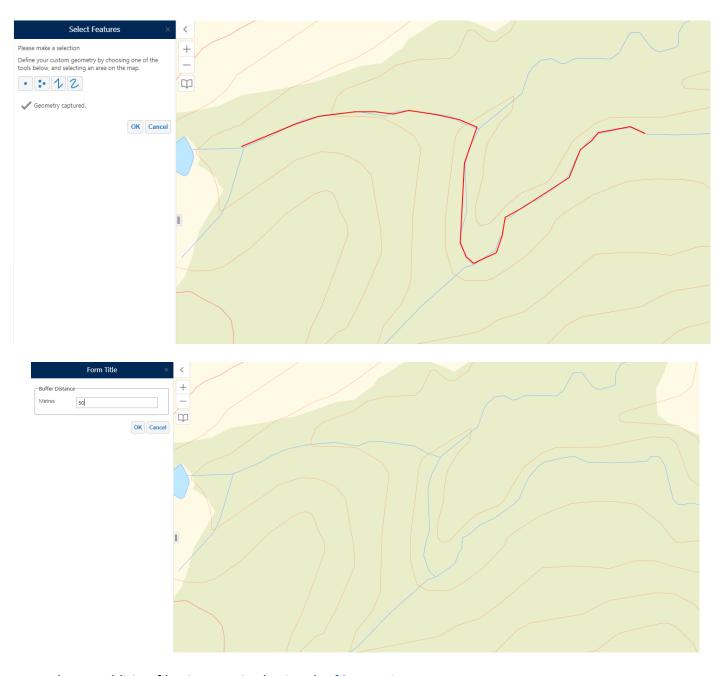

Apply any addition filtering required using the <u>filter options</u>.

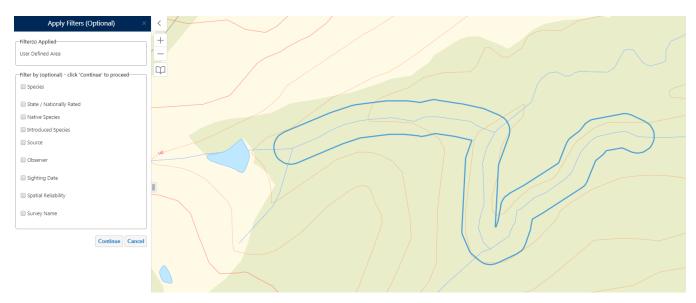

**PUBLIC** 

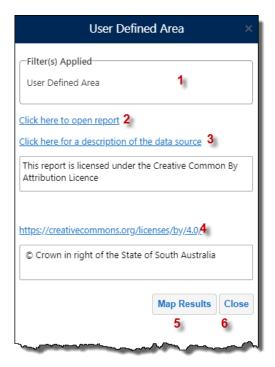

- 1. Shows the Filters that have been applied to the report
- 2. Hyperlink to open the generated report
- 3. Opens BDBSA Supertable overview document
- 4. Link to Creative Commons description
- 5. Displays the locations of the results on the map as graphic points, see Map Results
- 6. Closes the query.

## **Applying Filters**

Refine the query by applying a series of filters. You can filter on 1 or more of the following:

- Species
- State/Nationally Rated
- Native Species
- Introduced Species
- Source

- Observer
- Sighting Date
- Spatial Reliability
- Survey Name

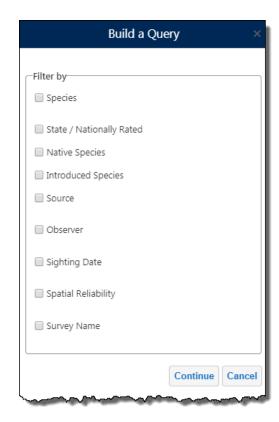

## Filter by Species

To filter on Species, check the radio button next to **Species** and click **Continue** to proceed to species selection

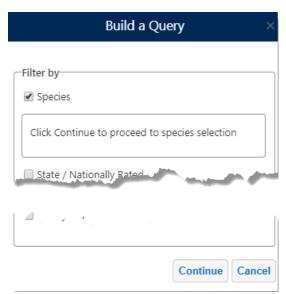

You can search on Common Name OR Species Name either by Keyword OR selecting from a species list.

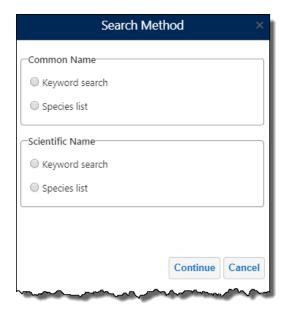

Using the **Keyword Search**, enter part of the species name and click Continue

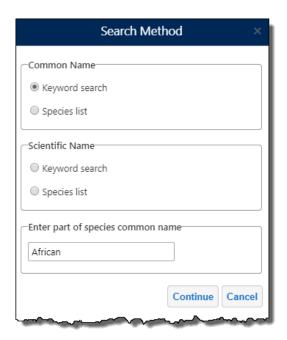

Select the desired species from the list and click **OK** 

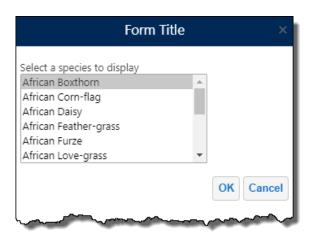

**PUBLIC** 

Click **Yes** to apply additional filters, or **No** to continue.

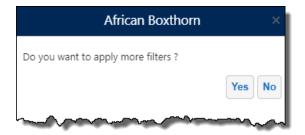

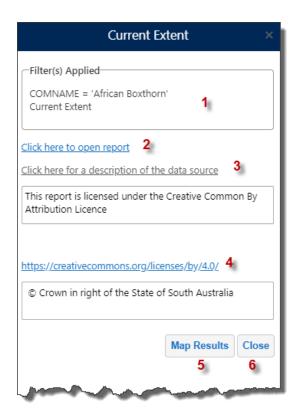

- 1. Shows the Filters that have been applied to the report
- 2. Hyperlink to open the generated report
- 3. Opens BDBSA Supertable overview document
- 4. Link to Creative Commons description
- 5. Displays the locations of the results on the map as graphic points, see Map Results
- 6. Closes the query.

### Filter by State/Nationally Rated

To filter State/Nationally rated, check the radio button next to **State/Nationally Rated** and click **Continue** to proceed to species selection

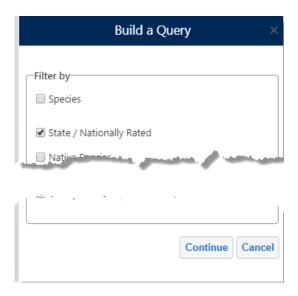

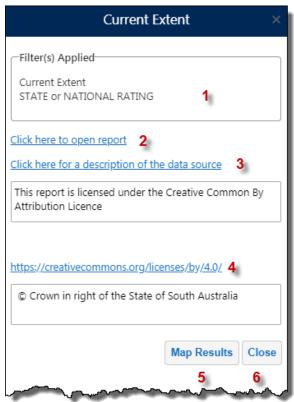

- 1. Shows the Filters that have been applied to the report
- 2. Hyperlink to open the generated report
- 3. Opens BDBSA Supertable overview document
- 4. Link to Creative Commons description
- 5. Displays the locations of the results on the map as graphic points, see Map Results
- 6. Closes the query.

### Filter by Native Species

To filter on Native Species , check the radio button next to **Native Species** and click **Continue** to proceed to species selection

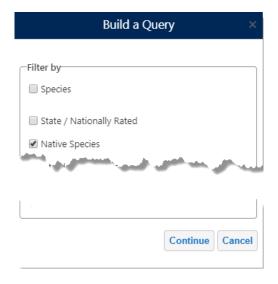

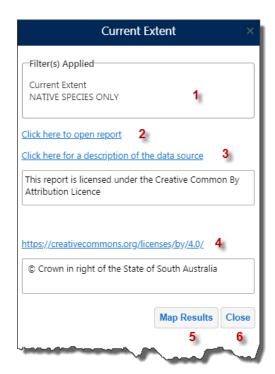

- 1. Shows the Filters that have been applied to the report
- 2. Hyperlink to open the generated report
- 3. Opens BDBSA Supertable overview document
- 4. Link to Creative Commons description
- 5. Displays the locations of the results on the map as graphic points, see Map Results
- 6. Closes the query.

### Filter by Introduced Species

To filter on Introduced Species , check the radio button next to **Introduced Species** and click **Continue** to proceed to species selection

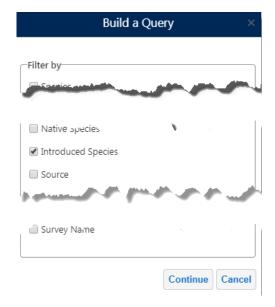

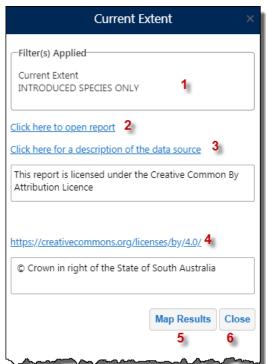

- 1. Shows the Filters that have been applied to the report
- 2. Hyperlink to open the generated report
- 3. Opens BDBSA Supertable overview document
- 4. Link to Creative Commons description
- 5. Displays the locations of the results on the map as graphic points, see Map Results
- 6. Closes the query.

### Filter by Source

To filter by data source, check the radio button next to **Source**, select the required source from the dropdown list, and click **Continue** to proceed to species selection

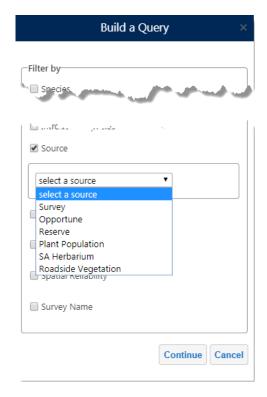

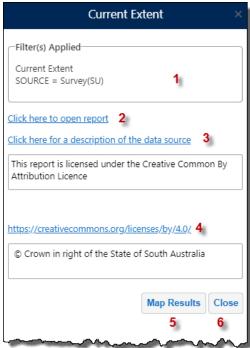

- 1. Shows the Filters that have been applied to the report
- 2. Hyperlink to open the generated report
- 3. Opens BDBSA Supertable overview document
- 4. Link to Creative Commons description
- 5. Displays the locations of the results on the map as graphic points, see Map Results
- 6. Closes the query.

### Filter by Observer

To filter by observer, check the radio button next to **Observer**, enter part of the observers name, and click **Continue** to proceed to species selection

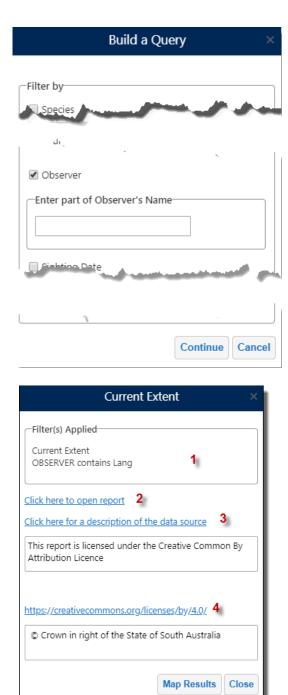

- 1. Shows the Filters that have been applied to the report
- 2. Hyperlink to open the generated report
- 3. Opens BDBSA Supertable overview document
- 4. Link to Creative Commons description
- 5. Displays the locations of the results on the map as graphic points, see Map Results
- 6. Closes the query.

### Filter by Sighting Date

To filter on sighting date, check the radio button next to **Sighting Date** select the date range and click **Continue** to proceed to species selection

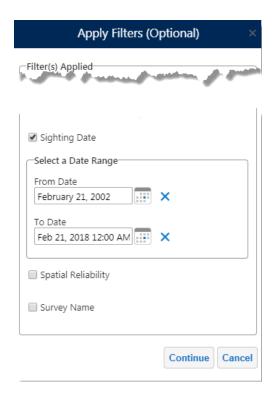

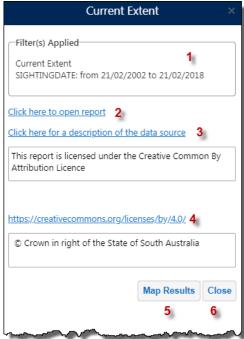

- 1. Shows the Filters that have been applied to the report
- 2. Hyperlink to open the generated report
- 3. Opens BDBSA Supertable overview document
- 4. Link to Creative Commons description
- 5. Displays the locations of the results on the map as graphic points, see Map Results
- 6. Closes the query.

### Filter by Spatial Reliability

To filter on spatial reliability, check the radio button next to **Spatial Reliability**, select required value from the dropdown list and click **Continue** to proceed to species selection

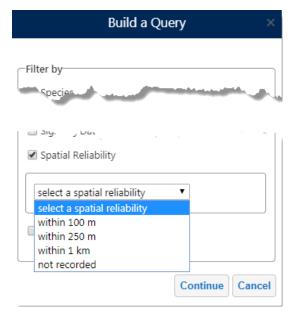

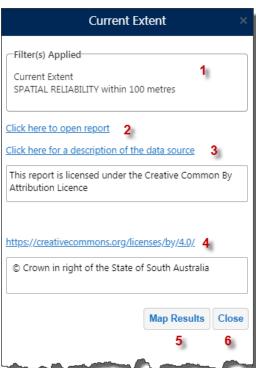

- 1. Shows the Filters that have been applied to the report
- 2. Hyperlink to open the generated report
- 3. Opens BDBSA Supertable overview document
- 4. Link to Creative Commons description
- 5. Displays the locations of the results on the map as graphic points, see Map Results
- 6. Closes the query.

### Filter by Survey Name

To filter on survey name, check the radio button next to **Survey Name**, select required survey from the dropdown list and click **Continue** to proceed to species selection

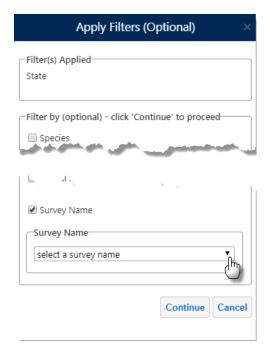

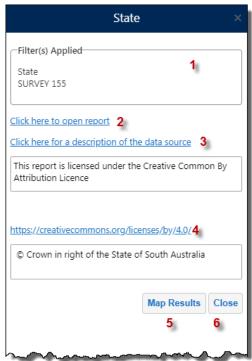

- 1. Shows the Filters that have been applied to the report
- 2. Hyperlink to open the generated report
- 3. Opens BDBSA Supertable overview document
- 4. Link to Creative Commons description
- 5. Displays the locations of the results on the map as graphic points, see Map Results
- 6. Closes the query.

#### Map Results

The Map Results button adds a graphic point at the location of the species defined in the query

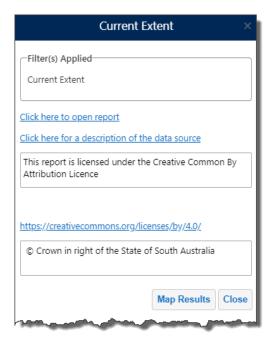

## After the query has run click the Map Results button

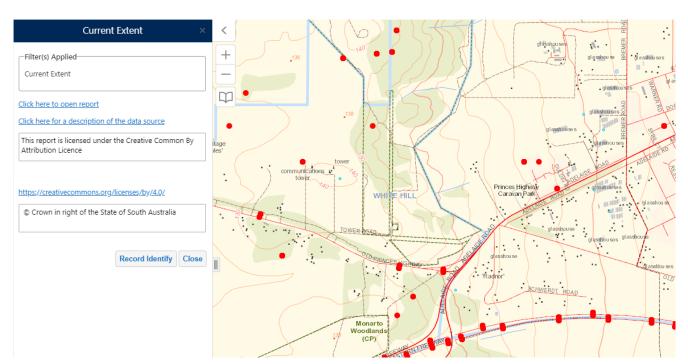

To enable identification on individual points click the **Record Identify** button. NatureMaps will activate the Supertable layer and, if required, zoom to the minimum required scale for identifying.

Use the Left Mouse Button to click on a record to return the information.

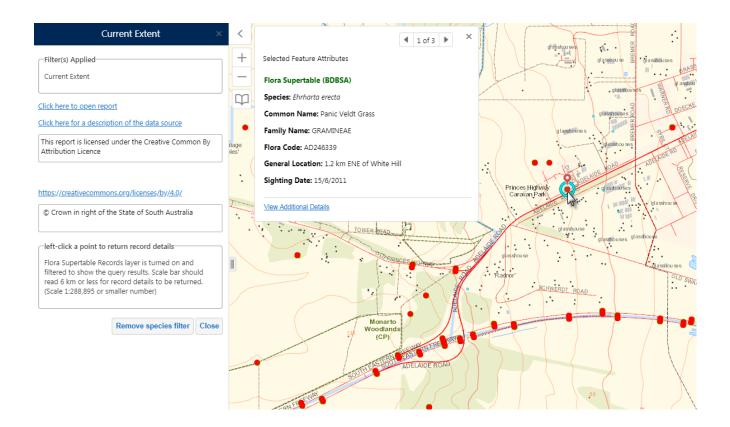

### Create Simple Species List

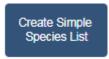

The **Create Simple Species List** generates and downloads a unique species list from the Flora Supertable (BDBSA) layer for an area of interest. Output spreadsheet provides a summary of species with any state and national ratings, count and date of last sighting.

Area of interest can be a

- Current Extent
- Natural Resource Management (NRM) Region or District
- DEW Reserve
- IBRA Subregion
- Survey Name

- Heritage Agreement
- Pastoral Station
- Pastoral Land Systems
- Proposed Burns
- Define a selection area manually
- Use a buffered line or point

Note: For the manual and buffer options the selection area is restricted in size due to the large number of records in the dataset. The allowable selection area is larger in areas where there a fewer species recorded (i.e. in the outback)

To generate a Species list based on the current map extent, check the radio button next to **Current Extent**, and click Continue.

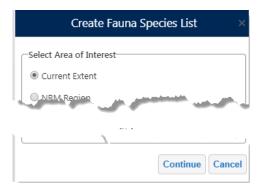

Adjust the extent if required using the tool provided or click OK to continue, or Cancel to end the operation.

Choose the report type to generate, and click Continue

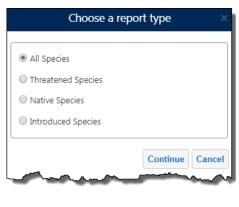

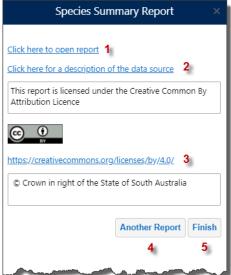

- 1. Hyperlink to open the generated report
- 2. Opens BDBSA Supertable overview document
- 3. Link to Creative Commons description
- 4. Click to create another report
- 5. Click to finish and close dialog box

To generate a Species list within a NRM Region, check the radio button next to NRM Region.

Select the NRM Region (required), and District (optional) from the drop Down List and click Continue

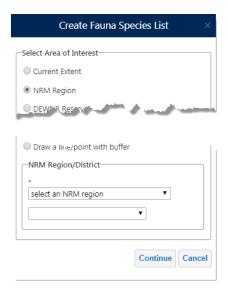

Choose the report type to generate, and click Continue

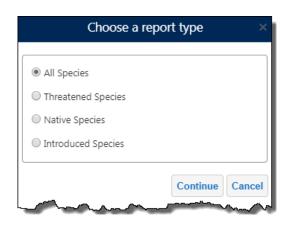

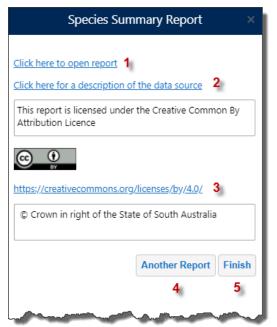

- 1. Hyperlink to open the generated report
- 2. Opens BDBSA Supertable overview document
- 3. Link to Creative Commons description
- 4. Click to create another report
- 5. Click to finish and close dialog box

To generate a Species list within a DEW Reserve, check the radio button next to **DEW Reserve**.

Select the DEW Reserve (required) from the drop Down List and click Continue

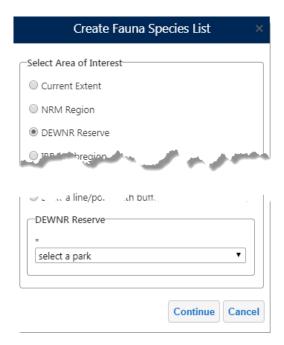

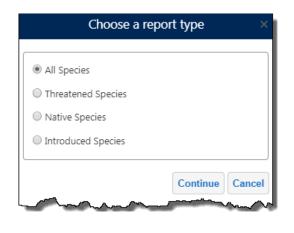

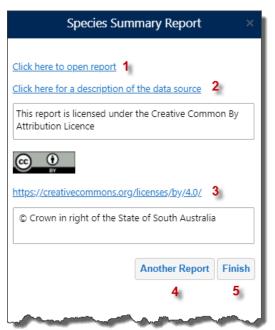

- 1. Hyperlink to open the generated report
- 2. Opens BDBSA Supertable overview document
- 3. Link to Creative Commons description
- 4. Click to create another report
- 5. Click to finish and close dialog box

To generate a Species list within IBRA Subregion, check the radio button next to IBRA Subregion.

Select the IBRS Subregion (required) from the drop Down List and click Continue

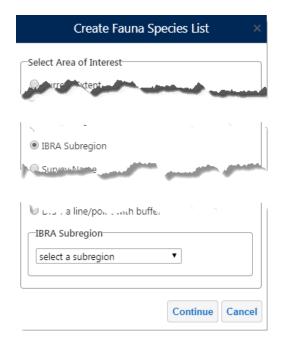

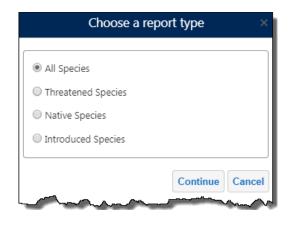

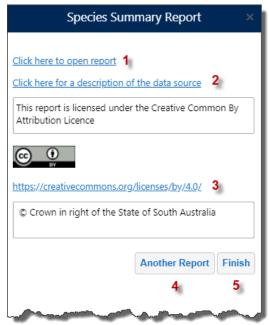

- 1. Hyperlink to open the generated report
- 2. Opens BDBSA Supertable overview document
- 3. Link to Creative Commons description
- 4. Click to create another report
- 5. Click to finish and close dialog box

To generate a Species list on a Survey Name, check the radio button next to **Survey Name**.

Select the Survey Name (required) from the drop Down List and click Continue

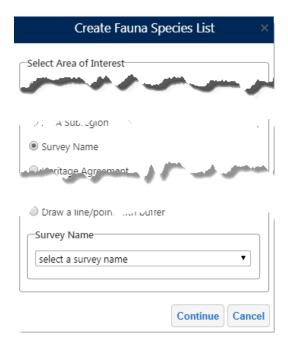

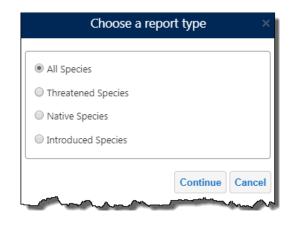

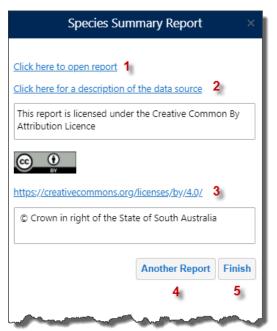

- 1. Hyperlink to open the generated report
- 2. Opens BDBSA Supertable overview document
- 3. Link to Creative Commons description
- 4. Click to create another report
- 5. Click to finish and close dialog box

To generate a Species list by Heritage Agreement, check the radio button next to **Heritage Agreement**.

Enter the Heritage Agreement number (required) in the text box and click Continue

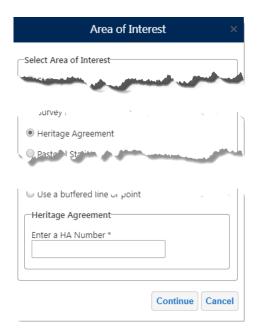

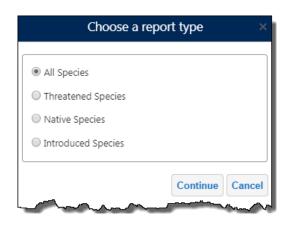

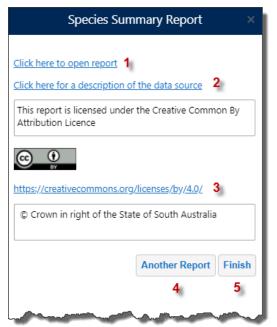

- 1. Hyperlink to open the generated report
- 2. Opens BDBSA Supertable overview document
- 3. Link to Creative Commons description
- 4. Click to create another report
- 5. Click to finish and close dialog box

To generate a Species list for a Pastoral Station, check the radio button next to **Pastoral Station**.

Select the Pastoral Station name (required) from the drop Down List and click Continue

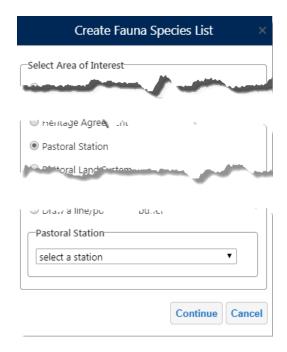

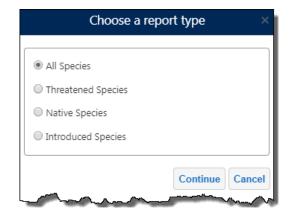

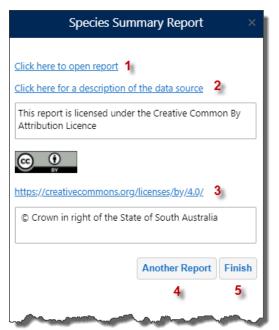

- 1. Hyperlink to open the generated report
- 2. Opens BDBSA Supertable overview document
- 3. Link to Creative Commons description
- 4. Click to create another report
- 5. Click to finish and close dialog box

To generate a Species list within a Pastoral Land System, check the radio button next to **Pastoral Land System**.

Select the Land System name (required) from the drop Down List and click Continue

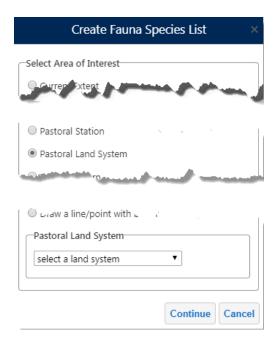

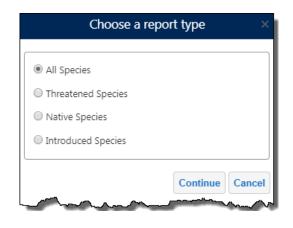

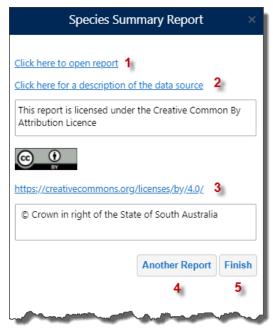

- 1. Hyperlink to open the generated report
- 2. Opens BDBSA Supertable overview document
- 3. Link to Creative Commons description
- 4. Click to create another report
- 5. Click to finish and close dialog box

To generate a Species list within a Proposed Burn, check the radio button next to **Proposed Burn**.

Select the Burn name (required) from the drop Down List and click Continue

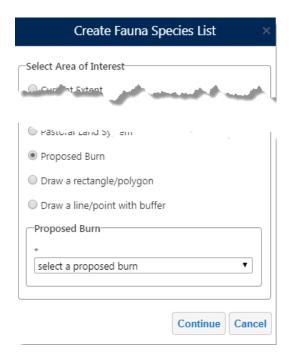

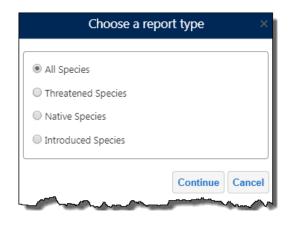

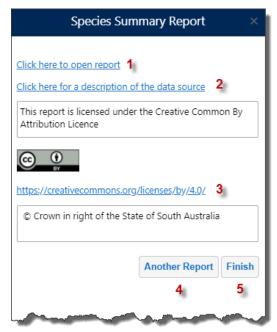

- 1. Hyperlink to open the generated report
- 2. Opens BDBSA Supertable overview document
- 3. Link to Creative Commons description
- 4. Click to create another report
- 5. Click to finish and close dialog box

You can manually create an area to query on by using the **Draw a rectangle/polygon** option and drawing an area on the screen.

Check the radio button next to **Draw a rectangle/polygon** and click **Continue** 

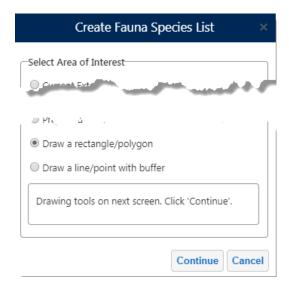

Choose either the Rectangle or Polygon option and draw the area on the map. Click **OK** when completed.

Select Features

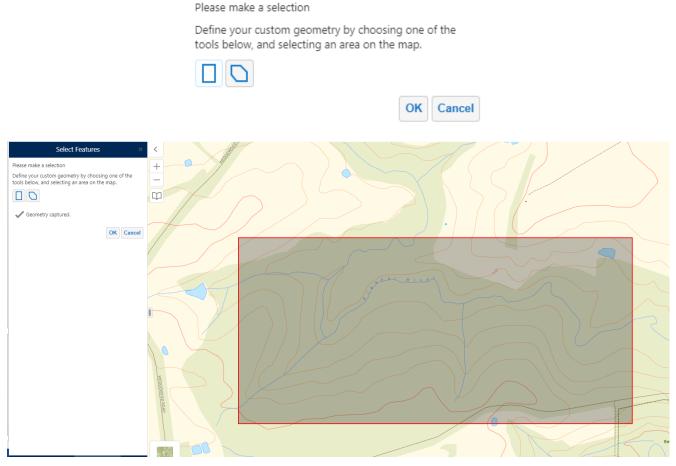

## Choose the report type to generate, and click Continue

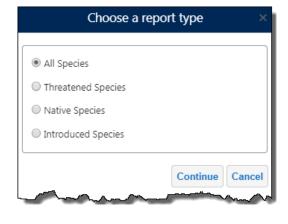

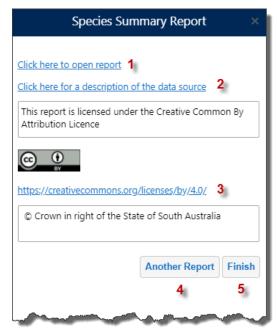

- 1. Hyperlink to open the generated report
- 2. Opens BDBSA Supertable overview document
- 3. Link to Creative Commons description
- 4. Click to create another report
- 5. Click to finish and close dialog box

# Querying Using a Buffered Line or Point

You can query on a buffered line or point by using the **Draw line/point with buffer** option and drawing an area on the screen.

Check the radio button next Draw line/point with buffer and click Continue

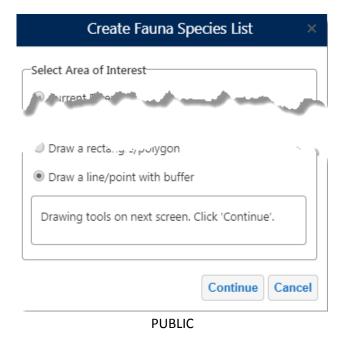

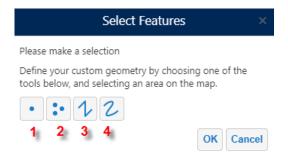

- 1. Select by single point
- 2. Select by multiple point locations (double click to capture last location)
- 3. Select by line
- 4. Select by freehand line

# Draw the line or point(s) on the map and click **OK**

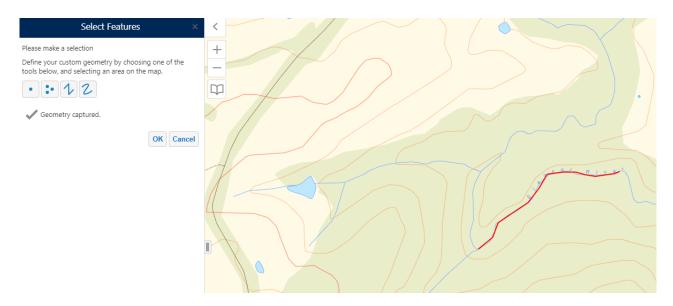

# Enter the desired buffer distance, in metres, and click OK

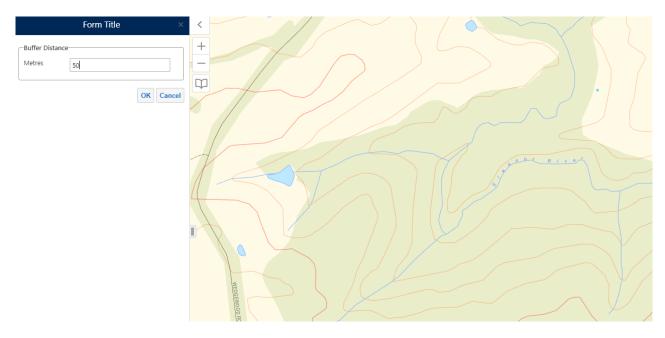

**PUBLIC** 

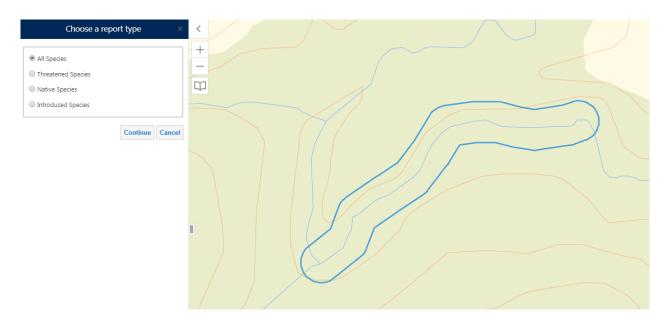

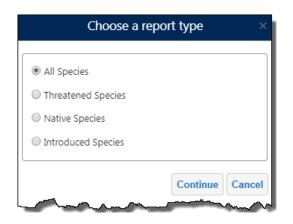

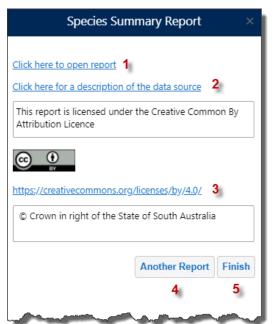

- 1. Hyperlink to open the generated report
- 2. Opens BDBSA Supertable overview document
- 3. Link to Creative Commons description
- 4. Click to create another report
- 5. Click to finish and close dialog box

## Map a Species

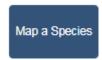

The **Map a Species** tool displays the distribution of a selected species or genus in South Australia from the Flora Supertable (BDBSA) layer. The selected species or genus is displayed for the whole state. If user wants to download supertable records for the selected species/genus then an area of interest needs to be selected. Record details can be returned from a left mouse click by clicking the 'Record Identify' button which turns on the Flora Supertable layer and zooms to the layer's visible scale.

You can search on Common Name OR Species Name either by Keyword OR selecting from a species list.

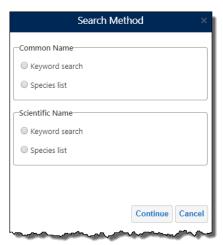

Using the Keyword Search, enter part of the species name and click Continue

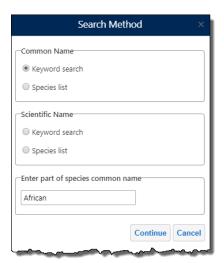

Select the desired species from the list and click **OK** 

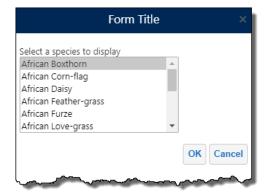

The distribution of the selected species is then displayed on the map as red dots

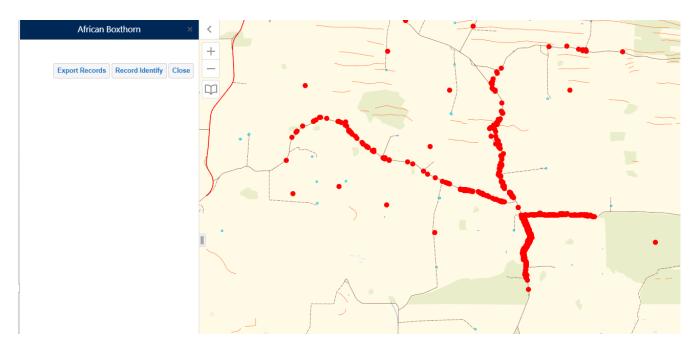

To export the records to a report, click the **Export Results** option, and use the Select Area of Interest options to define the desired area.

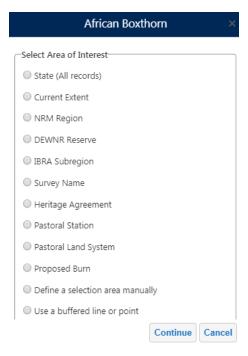

**PUBLIC** 

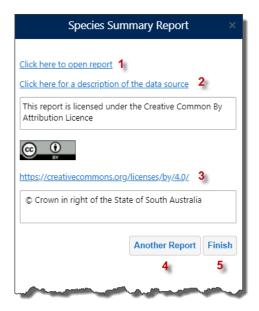

- 1. Hyperlink to open the generated report
- 2. Opens BDBSA Supertable overview document
- 3. Link to Creative Commons description
- 4. Click to create another report
- 5. Click to finish and close dialog box

## Record Identification

When you select the Record Identify button the map will zoom to the minimum required scale and activate the Flora Supertable Layer.

Left Click on a location to return the results.

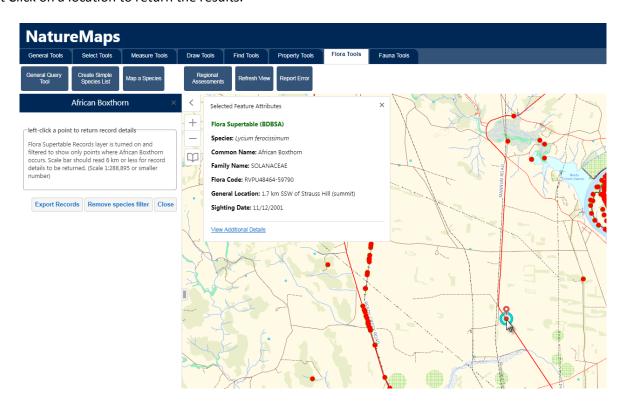

Note: The minimum scale level for identify to work is 1:288,895 (or a smaller number)

## **Regional Assessments**

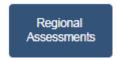

The Show Species by Subregion Tool shows where a Flora species has a conservation rating at subregional level in South Australia.

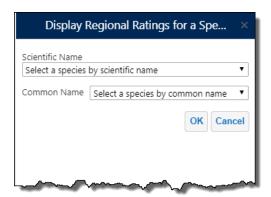

Select the species either by Scientific or Common name and click OK

Click the Conservation status report link to open the spreadsheet report.

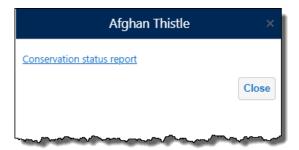

## Refresh View

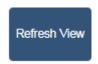

Clears any mark-ups or on screen selections created whilst generating a species list.

## **Report Error**

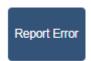

The Report Error tool is for reporting any data errors with the Flora and Fauna information that are discovered when producing reports directly to the Biodiviersity Data Support Team.

**Note:** for queries regarding the Flora and Fauna tools or general questions regarding NatureMaps please use the Support link on the home panel.

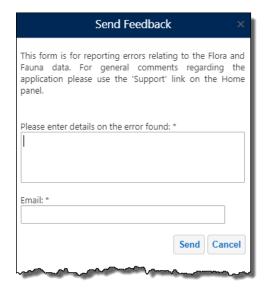

#### Fauna Search

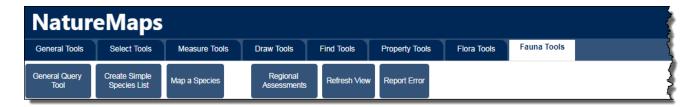

## **General Query Tool**

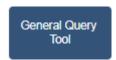

The **General Query Tool** allows users to extract records from the Fauna Supertable (BDBSA) layer based on an area of interest and optionally to filter the results by species, rating, native/introduced, source, observer, sighting date, spatial reliability or survey name, or a combination of any.

The result of the query is a downloadable spreadsheet with an option to display the results on the map.

#### Area of interest can be a

- State (a filter or filters must be applied at this level)
- Current Extent (selecting too large an area will cause the query to time out)
- DEW Reserve
- Natural Resource Management (NRM) Region or District
- IBRA Subregion
- Survey Name
- Heritage Agreement
- Pastoral Station
- Pastoral Land Systems
- Proposed Burns
- Define a selection area manually
- Use a buffered line or point

Note: For the manual and buffer options the selection area is restricted in size due to the large number of records in the dataset. The allowable selection area is larger in areas where there a fewer species recorded (i.e. in the outback)

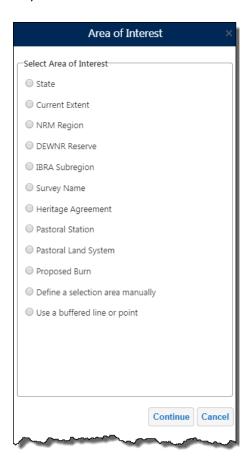

## Querying by State

To generate a query for the entire State, check the radio button next to **State**, and click Continue. A filter or filters must be applied at the state level due to the large number of records in the Flora Supertable layer.

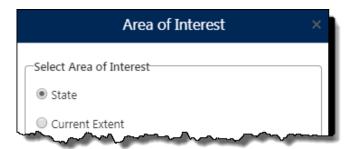

Apply any addition filtering required using the filter options.

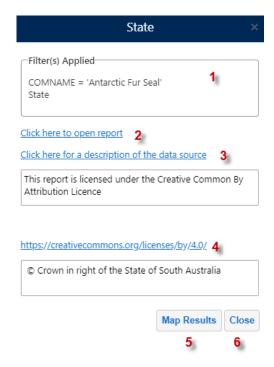

- 1. Shows the Filters that have been applied to the report
- 2. Hyperlink to open the generated report
- 3. Opens BDBSA Supertable overview document
- 4. Link to Creative Commons description
- 5. Displays the locations of the results on the map as graphic points, see Map Results
- 6. Closes the query.

## Querying by Current Extent

To generate a query based on the current map extent, check the radio button next to **Current Extent**, and click Continue. Do not use the Current Extent option at the state level – use the State option. Current extent works best when zoomed in to a particular area of interest as it will be extremely slow or fail if the selected area is too large.

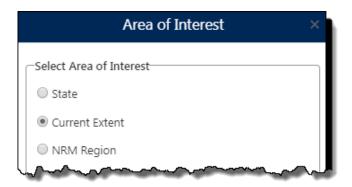

Adjust the extent if required using the tool provided or click OK to continue, or Cancel to end the operation.

Apply any addition filtering required using the filter options.

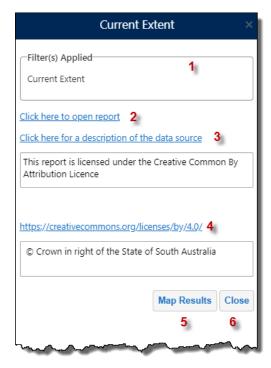

- 1. Shows the Filters that have been applied to the report
- 2. Hyperlink to open the generated report
- 3. Opens BDBSA Supertable overview document
- 4. Link to Creative Commons description
- 5. Displays the locations of the results on the map as graphic points, see Map Results
- 6. Closes the query.

#### Querying by NRM Region

To generate a Species list within a NRM Region, check the radio button next to NRM Region.

Select the NRM Region (required), and District (optional) from the drop Down List and click Continue

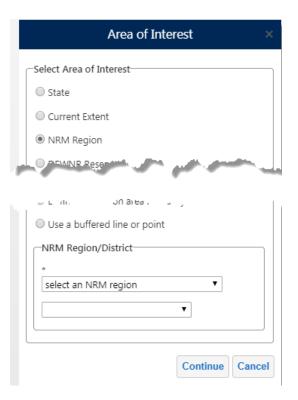

**PUBLIC** 

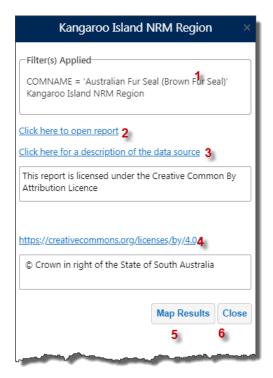

- 1. Shows the Filters that have been applied to the report
- 2. Hyperlink to open the generated report
- 3. Opens BDBSA Supertable overview document
- 4. Link to Creative Commons description
- 5. Displays the locations of the results on the map as graphic points, see Map Results
- 6. Closes the query.

#### Querying by DEW Reserve

To generate a query within a DEW Reserve, check the radio button next to **DEW Reserve**.

Select the DEW Reserve (required) from the drop Down List and click Continue

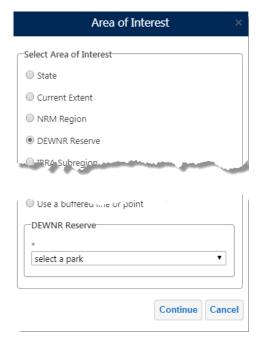

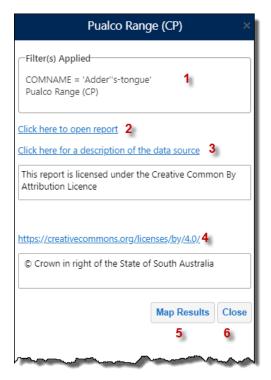

- 1. Shows the Filters that have been applied to the report
- 2. Hyperlink to open the generated report
- 3. Opens BDBSA Supertable overview document
- 4. Link to Creative Commons description
- 5. Displays the locations of the results on the map as graphic points, see Map Results
- 6. Closes the query.

## Querying by IBRA Subregion

To generate a query within IBRA Subregion, check the radio button next to IBRA Subregion.

Select the IBRS Subregion (required) from the drop Down List and click Continue

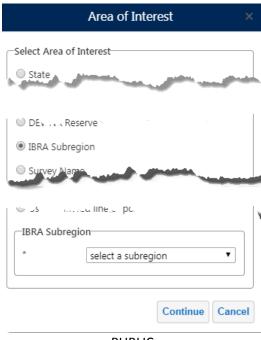

**PUBLIC** 

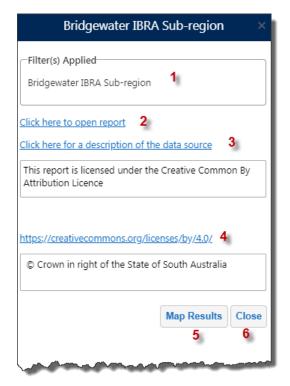

- 1. Shows the Filters that have been applied to the report
- 2. Hyperlink to open the generated report
- 3. Opens BDBSA Supertable overview document
- 4. Link to Creative Commons description
- 5. Displays the locations of the results on the map as graphic points, see Map Results
- 6. Closes the query.

## Querying by Survey Name

To generate a query on a Survey Name, check the radio button next to **Survey Name**.

Select the Survey Name (required) from the drop Down List and click Continue

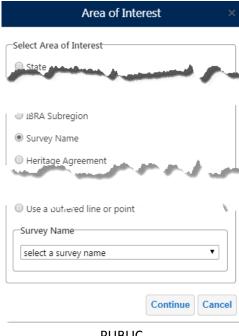

**PUBLIC** 

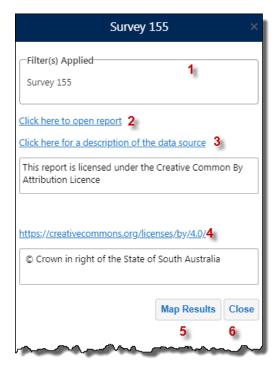

- 1. Shows the Filters that have been applied to the report
- 2. Hyperlink to open the generated report
- 3. Opens BDBSA Supertable overview document
- 4. Link to Creative Commons description
- 5. Displays the locations of the results on the map as graphic points, see Map Results
- 6. Closes the query.

#### Querying by Heritage Agreement

To generate a query by Heritage Agreement, check the radio button next to **Heritage Agreement**.

Enter the Heritage Agreement number (required) in the text box and click Continue

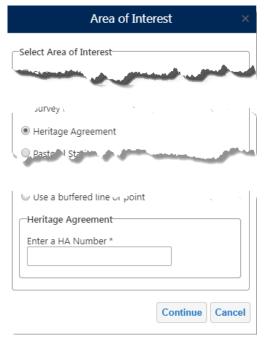

**PUBLIC** 

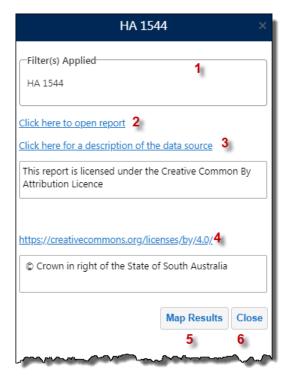

- 1. Shows the Filters that have been applied to the report
- 2. Hyperlink to open the generated report
- 3. Opens BDBSA Supertable overview document
- 4. Link to Creative Commons description
- 5. Displays the locations of the results on the map as graphic points, see Map Results
- 6. Closes the query.

#### Querying by Pastoral Station

To generate a query for a Pastoral Station, check the radio button next to **Pastoral Station**.

Select the Pastoral Station name (required) from the drop Down List and click Continue

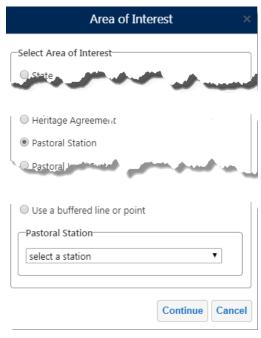

**PUBLIC** 

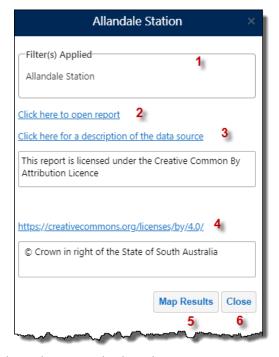

- 1. Shows the Filters that have been applied to the report
- 2. Hyperlink to open the generated report
- 3. Opens BDBSA Supertable overview document
- 4. Link to Creative Commons description
- 5. Displays the locations of the results on the map as graphic points, see Map Results
- 6. Closes the query.

#### Querying by Pastoral Land System

To generate a query within a Pastoral Land System, check the radio button next to **Pastoral Land System**.

Select the Land System name (required) from the drop Down List and click Continue

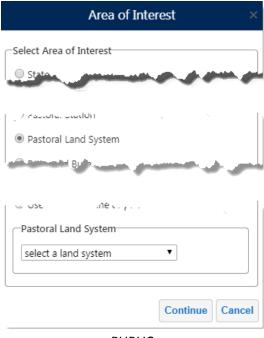

**PUBLIC** 

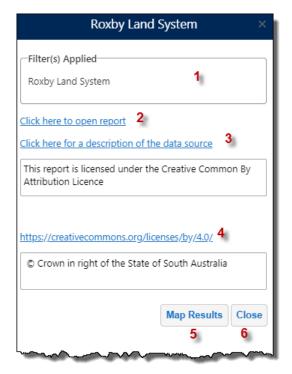

- 1. Shows the Filters that have been applied to the report
- 2. Hyperlink to open the generated report
- 3. Opens BDBSA Supertable overview document
- 4. Link to Creative Commons description
- 5. Displays the locations of the results on the map as graphic points, see Map Results
- 6. Closes the query.

## Querying by Proposed Burn

To generate a query within a Proposed Burn, check the radio button next to **Proposed Burn**.

Select the Burn name (required) from the drop Down List and click Continue

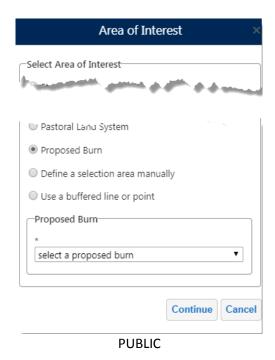

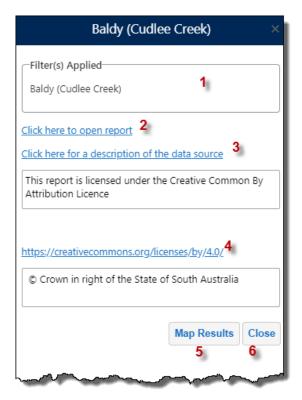

- 1. Shows the Filters that have been applied to the report
- 2. Hyperlink to open the generated report
- 3. Opens BDBSA Supertable overview document
- 4. Link to Creative Commons description
- 5. Displays the locations of the results on the map as graphic points, see Map Results
- 6. Closes the query.

Querying by Defining a Selection Area

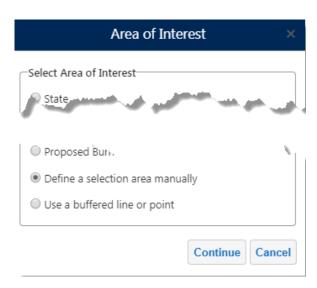

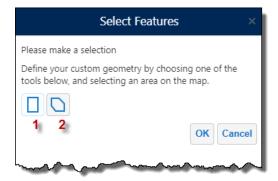

- 1. Select by Rectangle
- 2. Select by Polygon

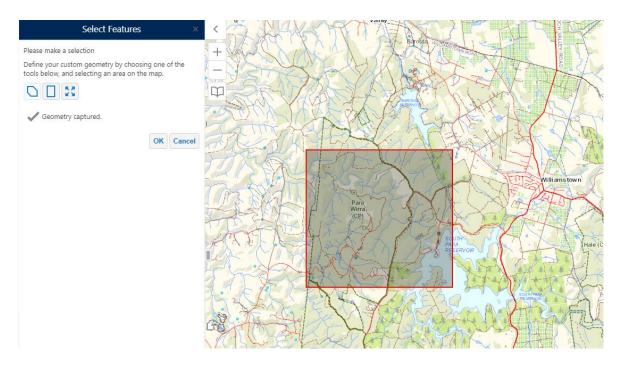

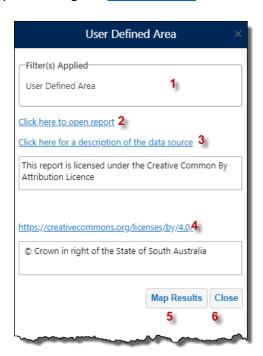

**PUBLIC** 

- 1. Shows the Filters that have been applied to the report
- 2. Hyperlink to open the generated report
- 3. Opens BDBSA Supertable overview document
- 4. Link to Creative Commons description
- 5. Displays the locations of the results on the map as graphic points, see Map Results
- 6. Closes the query.

# Querying Using a Buffered Line or Point

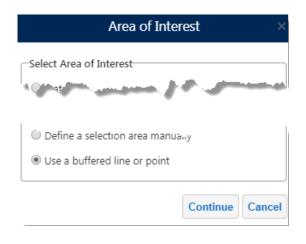

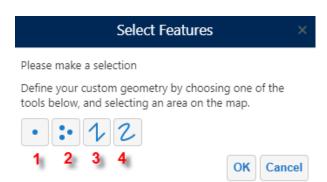

- 1. Select by single point
- 2. Select by multiple point locations (double click to capture last location)
- 3. Select by line
- 4. Select by freehand line

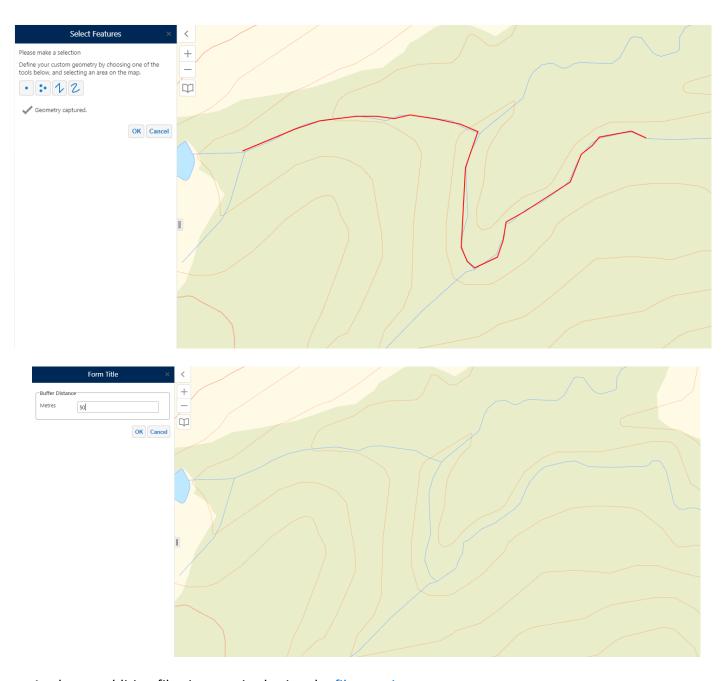

# Apply any addition filtering required using the $\underline{\text{filter options.}}$

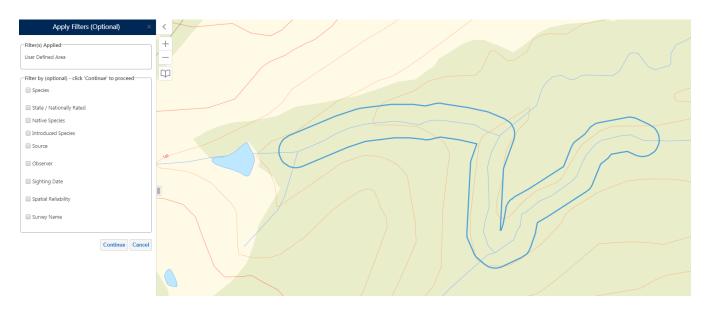

**PUBLIC** 

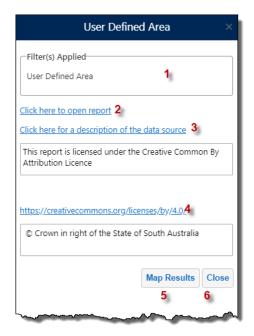

- 1. Shows the Filters that have been applied to the report
- 2. Hyperlink to open the generated report
- 3. Opens BDBSA Supertable overview document
- 4. Link to Creative Commons description
- 5. Displays the locations of the results on the map as graphic points, see Map Results
- 6. Closes the query.

## **Applying Filters**

Refine the query by applying a series of filters. You can filter on 1 or more of the following:

- Species
- State/Nationally Rated
- Native Species
- Introduced Species
- Source

- Observer
- Sighting Date
- Spatial Reliability
- Survey Name

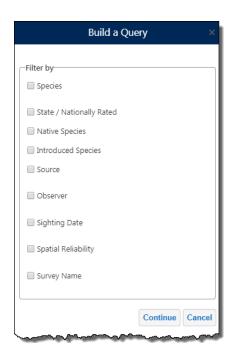

**PUBLIC** 

# Filter by Species

To filter on Species, check the radio button next to **Species** and click **Continue** to proceed to species selection

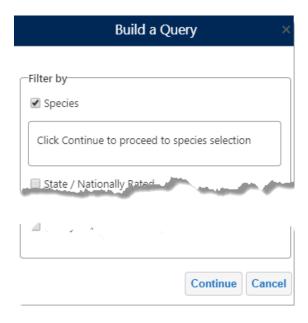

You can search on Common Name OR Species Name either by Keyword OR selecting from a species list.

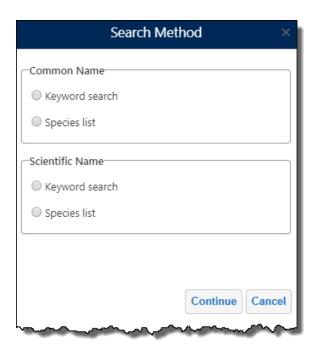

Using the Keyword Search, enter part of the species name and click Continue

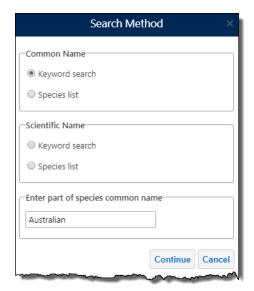

Select the desired species from the list and click **OK** 

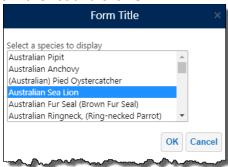

Click Yes to apply additional filters, or No to continue.

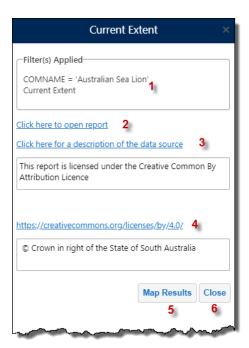

- 1. Shows the Filters that have been applied to the report
- 2. Hyperlink to open the generated report
- 3. Opens BDBSA Supertable overview document
- 4. Link to Creative Commons description
- 5. Displays the locations of the results on the map as graphic points, see Map Results
- 6. Closes the query.

To filter State/Nationally rated, check the radio button next to **State/Nationally Rated** and click **Continue** to proceed to species selection

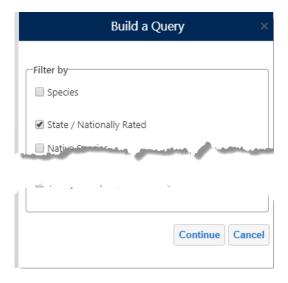

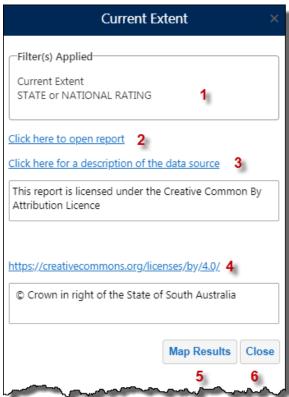

- 1. Shows the Filters that have been applied to the report
- 2. Hyperlink to open the generated report
- 3. Opens BDBSA Supertable overview document
- 4. Link to Creative Commons description
- 5. Displays the locations of the results on the map as graphic points, see Map Results
- 6. Closes the query.

To filter on Native Species, check the radio button next to **Native Species** and click **Continue** to proceed to species selection

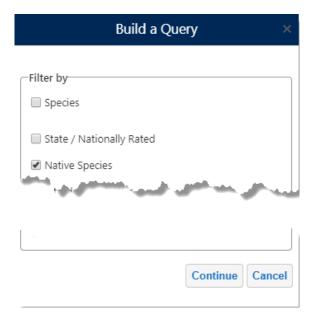

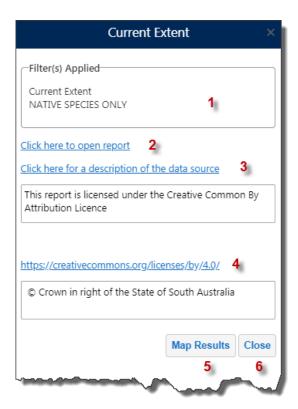

- 1. Shows the Filters that have been applied to the report
- 2. Hyperlink to open the generated report
- 3. Opens BDBSA Supertable overview document
- 4. Link to Creative Commons description
- 5. Displays the locations of the results on the map as graphic points, see Map Results
- 6. Closes the query.

To filter on Introduced Species, check the radio button next to **Introduced Species** and click **Continue** to proceed to species selection

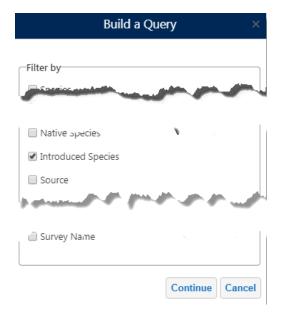

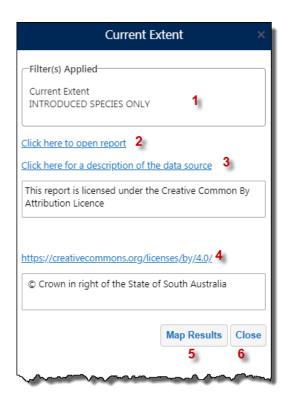

- 1. Shows the Filters that have been applied to the report
- 2. Hyperlink to open the generated report
- 3. Opens BDBSA Supertable overview document
- 4. Link to Creative Commons description
- 5. Displays the locations of the results on the map as graphic points, see Map Results
- 6. Closes the query.

To filter by data source, check the radio button next to **Source**, select the required source from the dropdown list, and click **Continue** to proceed to species selection

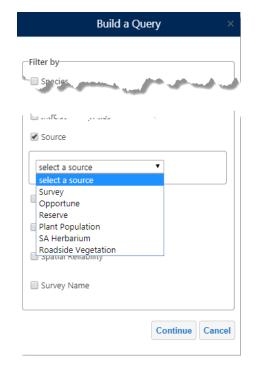

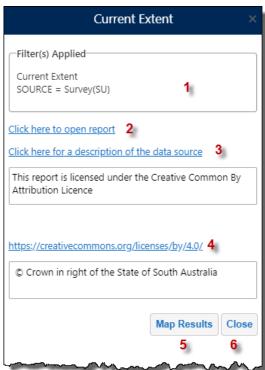

- 1. Shows the Filters that have been applied to the report
- 2. Hyperlink to open the generated report
- 3. Opens BDBSA Supertable overview document
- 4. Link to Creative Commons description
- 5. Displays the locations of the results on the map as graphic points, see Map Results
- 6. Closes the query.

To filter by observer, check the radio button next to **Observer**, enter part of the observers name, and click **Continue** to proceed to species selection

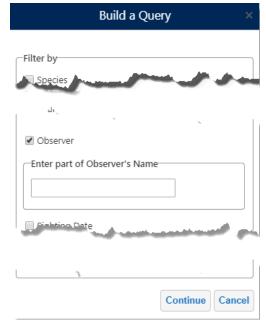

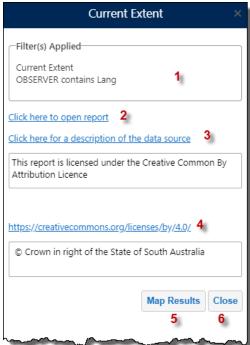

- 1. Shows the Filters that have been applied to the report
- 2. Hyperlink to open the generated report
- 3. Opens BDBSA Supertable overview document
- 4. Link to Creative Commons description
- 5. Displays the locations of the results on the map as graphic points, see Map Results
- 6. Closes the query.

To filter on sighting date, check the radio button next to **Sighting Date** select the date range and click **Continue** to proceed to species selection

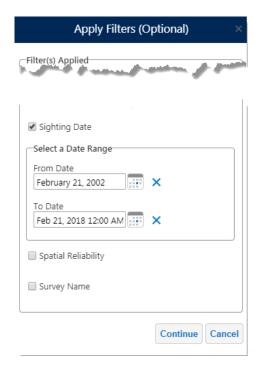

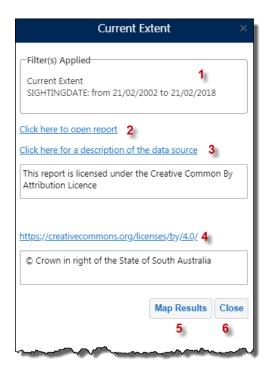

- 1. Shows the Filters that have been applied to the report
- 2. Hyperlink to open the generated report
- 3. Opens BDBSA Supertable overview document
- 4. Link to Creative Commons description
- 5. Displays the locations of the results on the map as graphic points, see Map Results
- 6. Closes the query.

To filter on spatial reliability, check the radio button next to **Spatial Reliability**, select required value from the dropdown list and click **Continue** to proceed to species selection

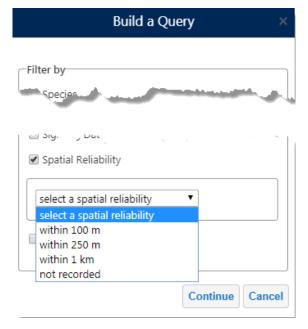

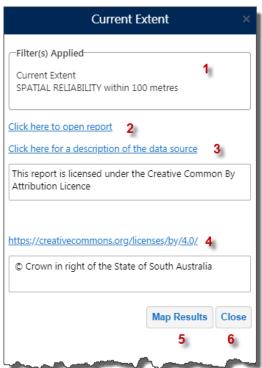

- 1. Shows the Filters that have been applied to the report
- 2. Hyperlink to open the generated report
- 3. Opens BDBSA Supertable overview document
- 4. Link to Creative Commons description
- 5. Displays the locations of the results on the map as graphic points, see Map Results
- 6. Closes the query.

To filter on survey name, check the radio button next to **Survey Name**, select required survey from the dropdown list and click **Continue** to proceed to species selection

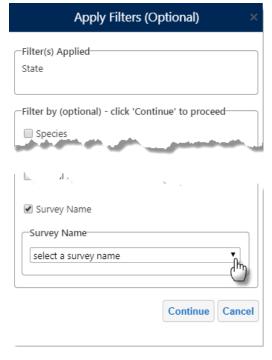

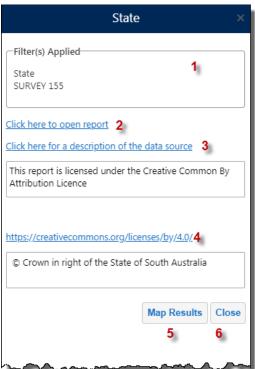

- 1. Shows the Filters that have been applied to the report
- 2. Hyperlink to open the generated report
- 3. Opens BDBSA Supertable overview document
- 4. Link to Creative Commons description
- 5. Displays the locations of the results on the map as graphic points, see Map Results
- 6. Closes the query.

The Map Results button adds a graphic point at the location of the species defined in the query

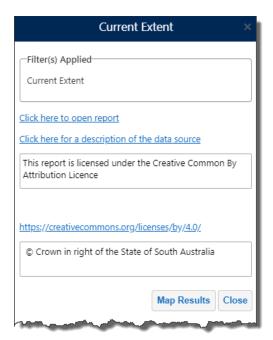

After the query has run click the Map Results button

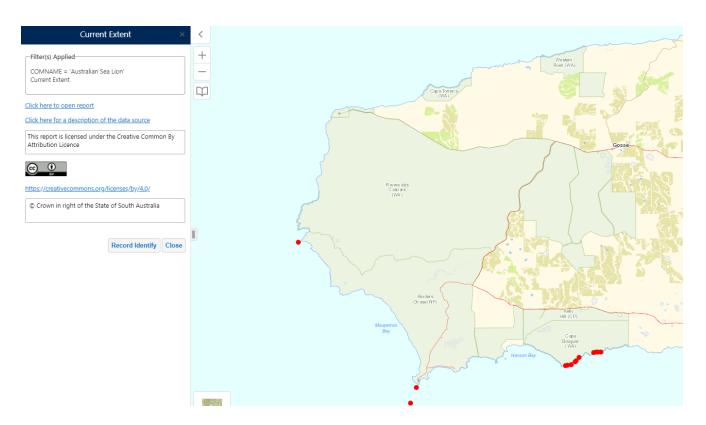

To enable identification on individual points click the **Record Identify** button. NatureMaps will activate the Supertable layer and, if required, zoom to the minimum required scale for identifying.

Use the Left Mouse Button to click on a record to return the information.

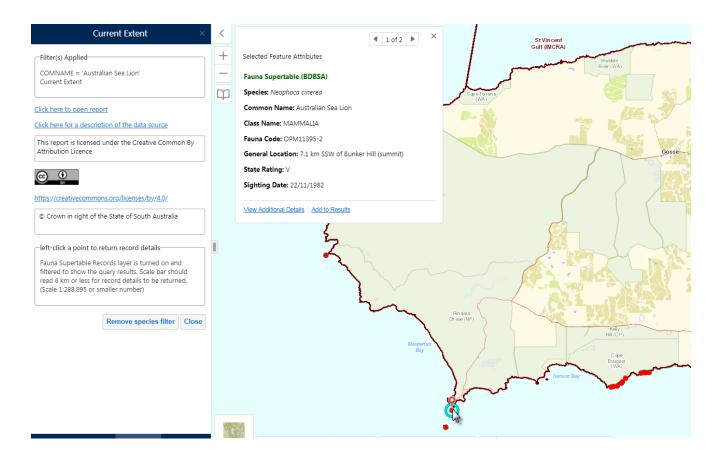

## Create Simple Species List

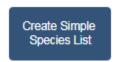

The **Create Simple Species List** generates and downloads a unique species list from the Flora Supertable (BDBSA) layer for an area of interest. Output spreadsheet provides a summary of species with any state and national ratings, count and date of last sighting.

#### Area of interest can be a

- Current Extent
- NRM Region or District
- DEW Reserve
- IBRA Subregion
- Survey Name
- Heritage Agreement
- Pastoral Station
- Pastoral Land Systems
- Proposed Burns
- Define a selection area manually
- Use a buffered line or point

Note: For the manual and buffer options the selection area is restricted in size due to the large number of records in the dataset. The allowable selection area is larger in areas where there a fewer species recorded (i.e. in the outback)

To generate a Species list based on the current map extent, check the radio button next to **Current Extent**, and click Continue.

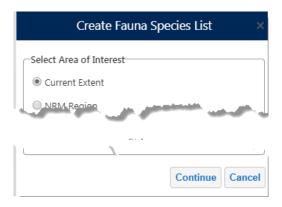

Adjust the extent if required using the tool provided or click OK to continue, or Cancel to end the operation.

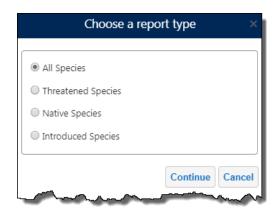

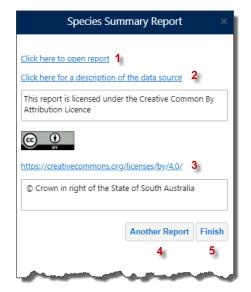

- 1. Hyperlink to open the generated report
- 2. Opens BDBSA Supertable overview document
- 3. Link to Creative Commons description
- 4. Click to create another report
- 5. Click to finish and close dialog box

To generate a Species list within a NRM Region, check the radio button next to NRM Region.

Select the NRM Region (required), and District (optional) from the drop Down List and click **Continue** 

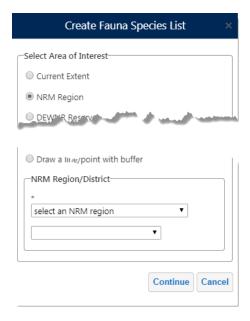

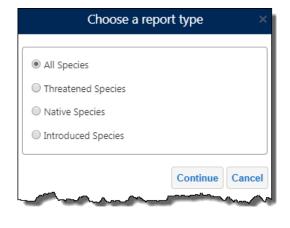

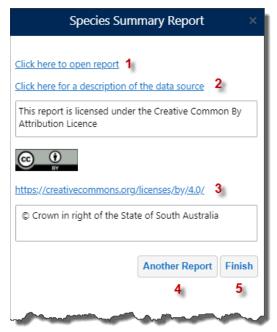

- 1. Hyperlink to open the generated report
- 2. Opens BDBSA Supertable overview document
- 3. Link to Creative Commons description
- 4. Click to create another report
- 5. Click to finish and close dialog box

To generate a Species list within a DEW Reserve, check the radio button next to **DEW Reserve**.

Select the DEW Reserve (required) from the drop Down List and click Continue

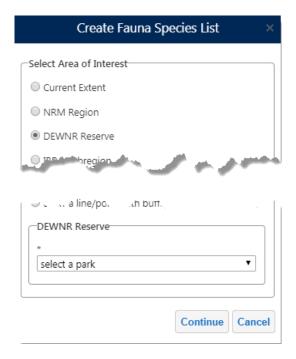

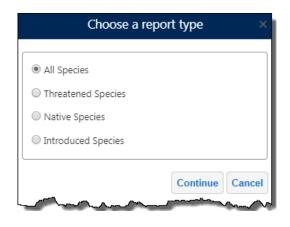

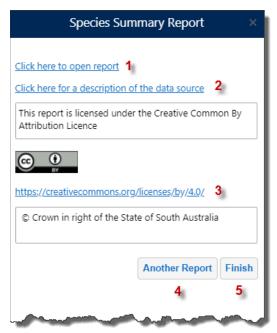

- 1. Hyperlink to open the generated report
- 2. Opens BDBSA Supertable overview document
- 3. Link to Creative Commons description
- 4. Click to create another report
- 5. Click to finish and close dialog box

To generate a Species list within IBRA Subregion, check the radio button next to **IBRA Subregion**.

Select the IBRS Subregion (required) from the drop Down List and click Continue

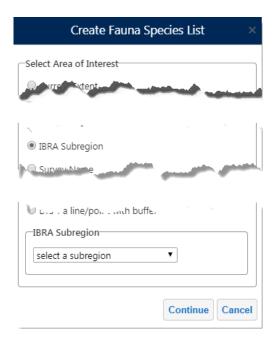

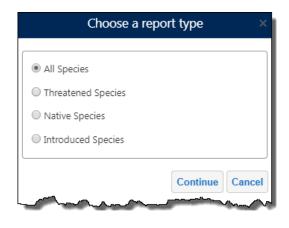

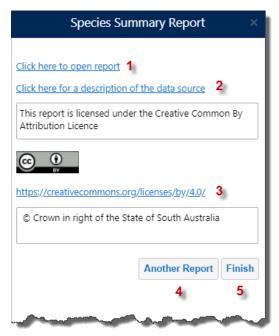

- 1. Hyperlink to open the generated report
- 2. Opens BDBSA Supertable overview document
- 3. Link to Creative Commons description
- 4. Click to create another report
- 5. Click to finish and close dialog box

To generate a Species list on a Survey Name, check the radio button next to **Survey Name**.

Select the Survey Name (required) from the drop Down List and click Continue

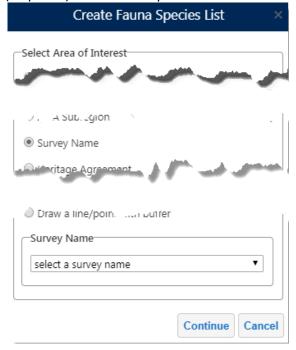

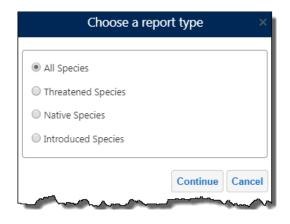

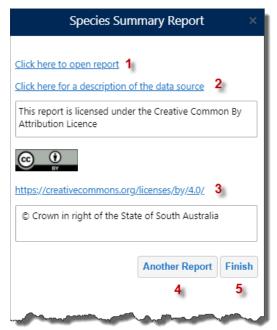

- 1. Hyperlink to open the generated report
- 2. Opens BDBSA Supertable overview document
- 3. Link to Creative Commons description
- 4. Click to create another report
- 5. Click to finish and close dialog box

To generate a Species list by Heritage Agreement, check the radio button next to **Heritage Agreement**.

Enter the Heritage Agreement number (required) in the text box and click Continue

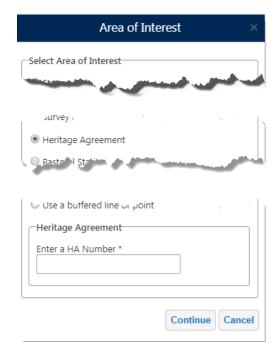

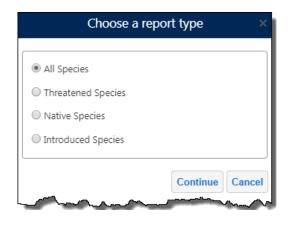

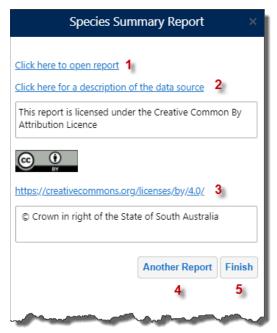

- 1. Hyperlink to open the generated report
- 2. Opens BDBSA Supertable overview document
- 3. Link to Creative Commons description
- 4. Click to create another report
- 5. Click to finish and close dialog box

To generate a Species list for a Pastoral Station, check the radio button next to **Pastoral Station**.

Select the Pastoral Station name (required) from the drop Down List and click Continue

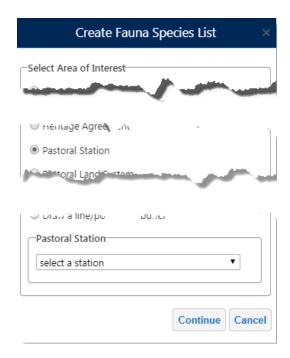

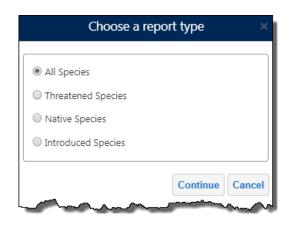

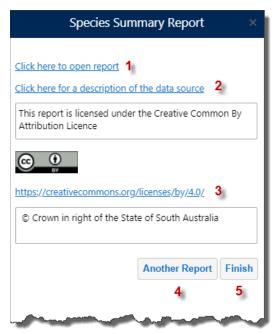

- 1. Hyperlink to open the generated report
- 2. Opens BDBSA Supertable overview document
- 3. Link to Creative Commons description
- 4. Click to create another report
- 5. Click to finish and close dialog box

To generate a Species list within a Pastoral Land System, check the radio button next to **Pastoral Land System**.

Select the Land System name (required) from the drop Down List and click Continue

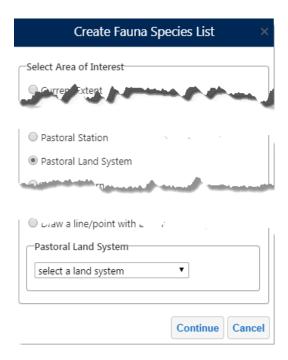

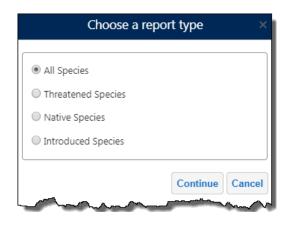

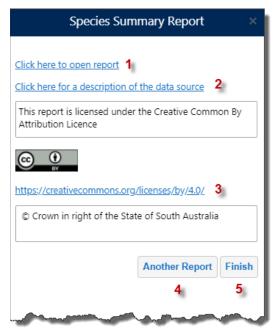

- 1. Hyperlink to open the generated report
- 2. Opens BDBSA Supertable overview document
- 3. Link to Creative Commons description
- 4. Click to create another report
- 5. Click to finish and close dialog box

To generate a Species list within a Proposed Burn, check the radio button next to **Proposed Burn**.

Select the Burn name (required) from the drop Down List and click Continue

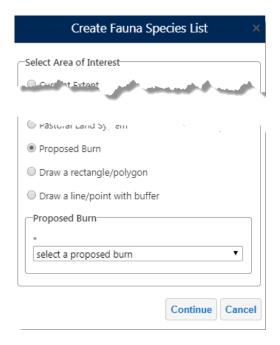

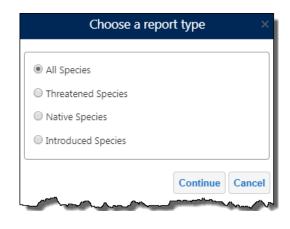

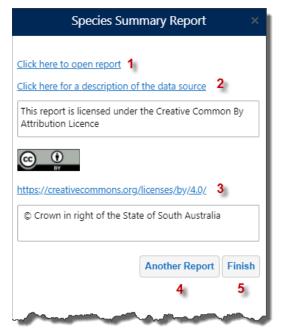

- 1. Hyperlink to open the generated report
- 2. Opens BDBSA Supertable overview document
- 3. Link to Creative Commons description
- 4. Click to create another report
- 5. Click to finish and close dialog box

You can manually create an area to query on by using the **Draw a rectangle/polygon** option and drawing an area on the screen.

Check the radio button next to **Draw a rectangle/polygon** and click **Continue** 

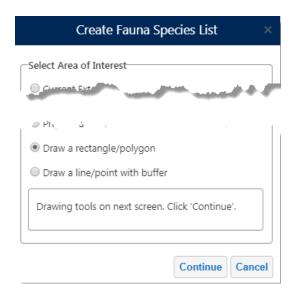

Choose either the Rectangle or Polygon option and draw the area on the map. Click **OK** when completed.

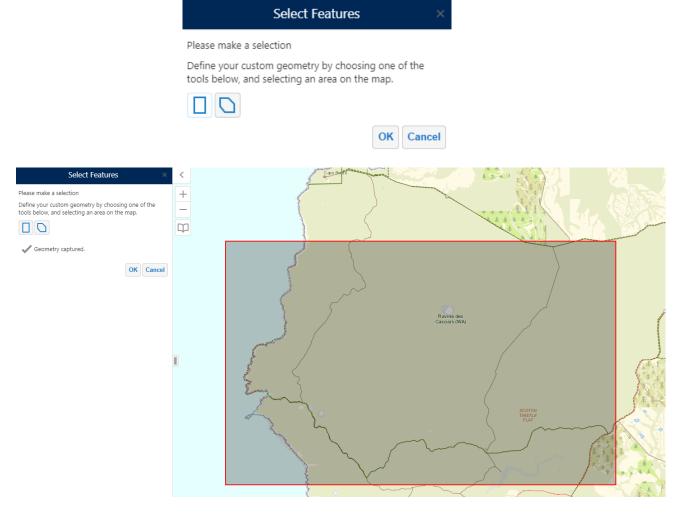

#### Choose the report type to generate, and click Continue

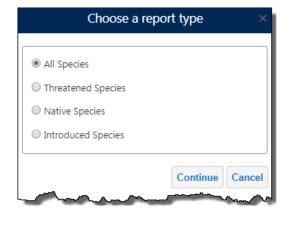

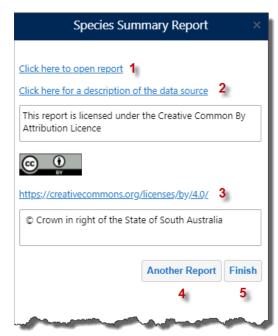

- 1. Hyperlink to open the generated report
- 2. Opens BDBSA Supertable overview document
- 3. Link to Creative Commons description
- 4. Click to create another report
- 5. Click to finish and close dialog box

#### Querying Using a Buffered Line or Point

You can query on a buffered line or point by using the **Draw line/point with buffer** option and drawing an area on the screen.

Check the radio button next **Draw line/point with buffer** and click **Continue** 

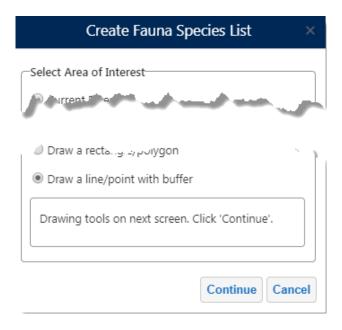

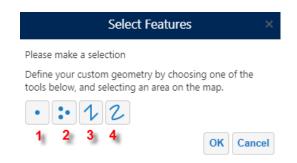

## Draw the line or point(s) on the map and click **OK**

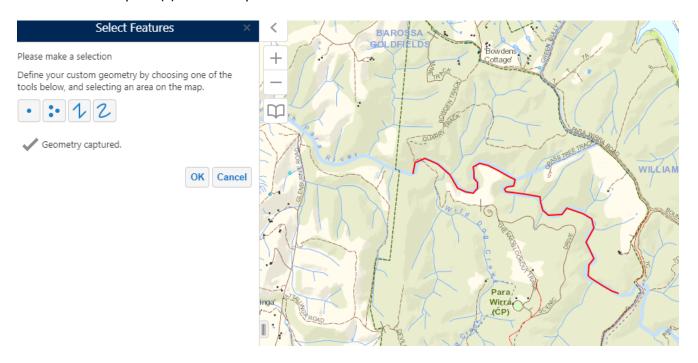

## Enter the desired buffer distance, in metres, and click OK

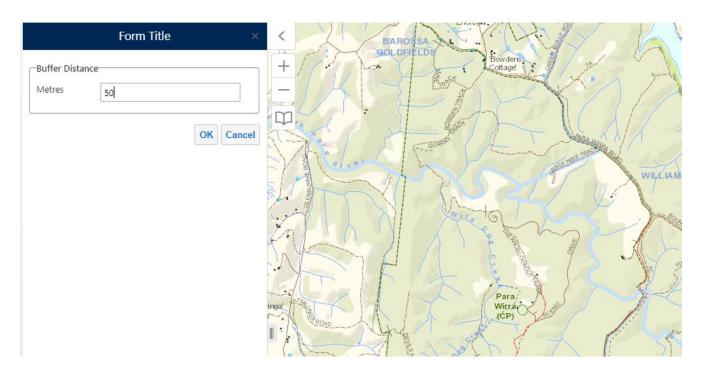

## Choose the report type to generate, and click **Continue**

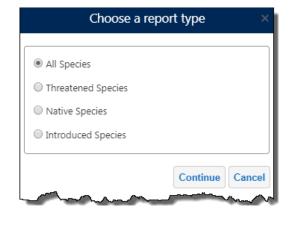

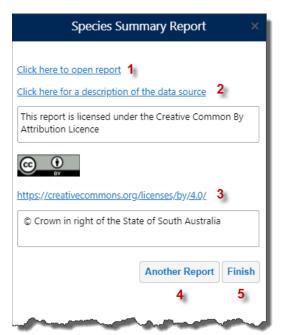

- 1. Hyperlink to open the generated report
- 2. Opens BDBSA Supertable overview document
- 3. Link to Creative Commons description
- 4. Click to create another report
- 5. Click to finish and close dialog box

### Map a Species

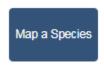

The **Map a Species** tool displays the distribution of a selected species or genus in South Australia from the Fauna Supertable (BDBSA) layer. The selected species or genus is displayed for the whole state. If user wants to download supertable records for the selected species/genus then an area of interest needs to be selected. Record details can be returned from a left mouse click by clicking the 'Record Identify' button which turns on the Fauna Supertable layer and zooms to the layer's visible scale.

You can search on Common Name OR Species Name either by Keyword OR selecting from a species list.

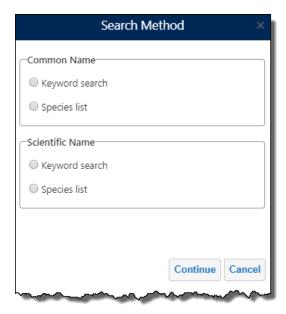

Using the Keyword Search, enter part of the species name and click Continue

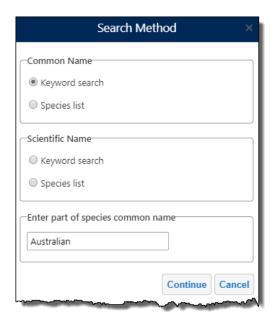

Select the desired species from the list and click **OK** 

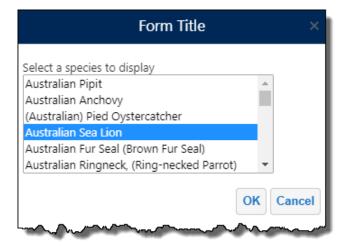

The distribution of the selected species is then displayed on the map as red dots PUBLIC

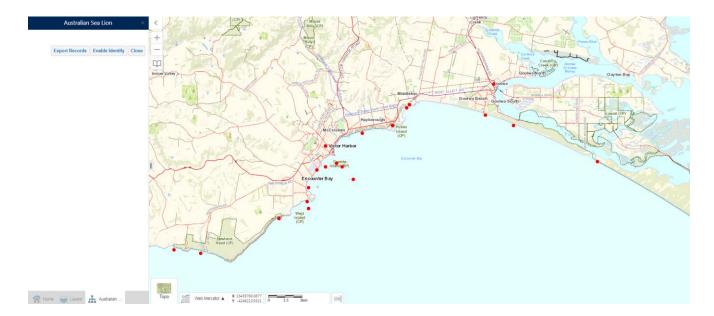

To export the records to a report, click the **Export Results** option, and use the Select Area of Interest options to define the desired area.

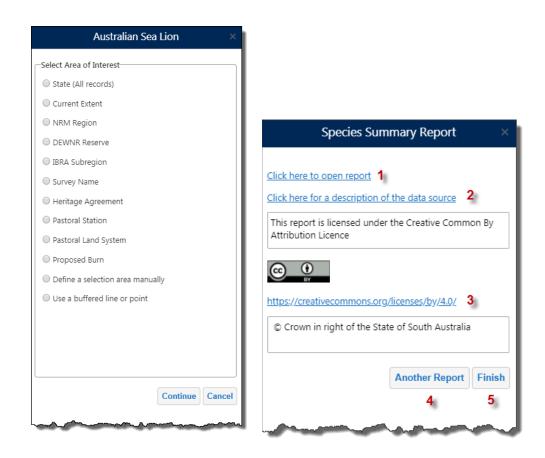

- 1. Hyperlink to open the generated report
- 2. Opens BDBSA Supertable overview document
- 3. Link to Creative Commons description
- 4. Click to create another report
- 5. Click to finish and close dialog box

#### Record Identification

When you select the Record Identify button the map will zoom to the minimum required scale and activate the Fauna Supertable Layer.

Left Click on a location to return the results.

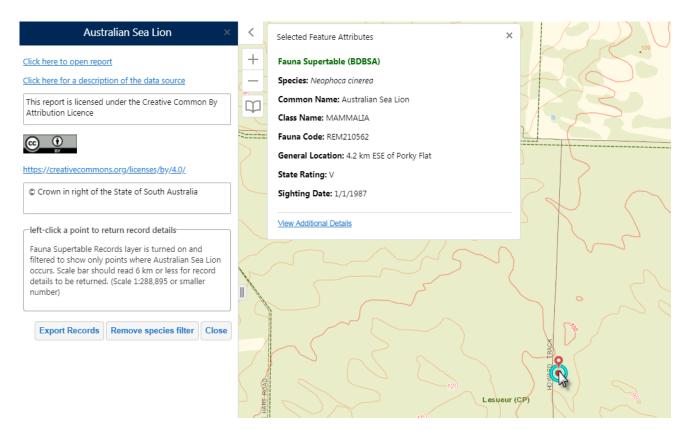

Note: The minimum scale level for identify to work is 1:288,895 (or a smaller number)

# **Regional Assessments**

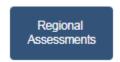

The Show Species by Subregion Tool shows where a Fauna species has a conservation rating at subregional level in South Australia.

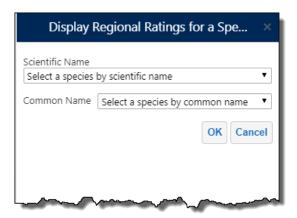

Select the species either by Scientific or Common name and click OK

Click the Conservation status report link to open the spreadsheet report.

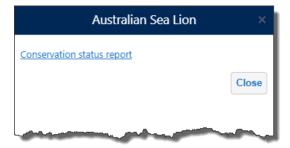

#### Refresh View

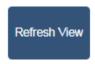

Clears any mark-ups or on screen selections created whilst generating a species list.

## **Report Error**

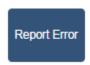

The Report Error tool is for reporting any data errors with the Flora and Fauna information that are discovered when producing reports directly to the Biodiviersity Data Support Team.

**Note:** for queries regarding the Flora and Fauna tools or general questions regarding NatureMaps please use the Support link on the home panel.

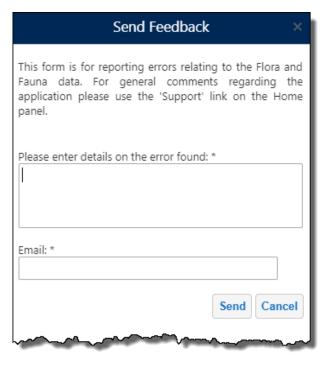

**PUBLIC** 

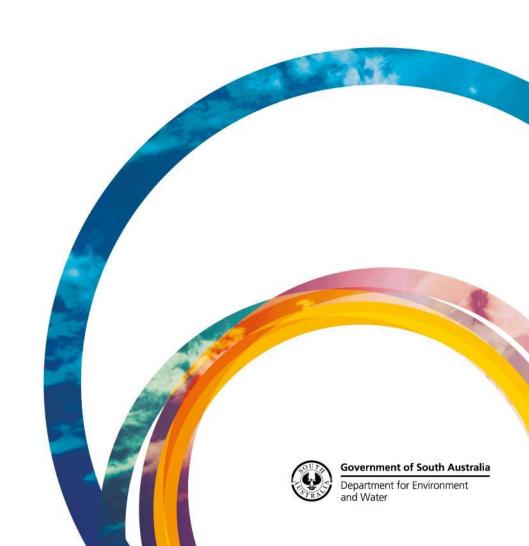